### **REA-OUVIDORIAS 2022 TUTORIAL PARA PREENCHIMENTO DO FORMULÁRIO**

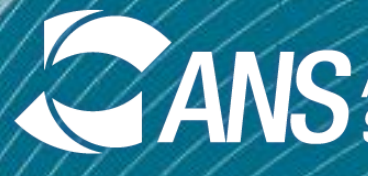

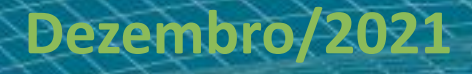

**OUVIDORIA DA ANS**

**ANS** Agência Nacional de

- Principais **NORMAS**: Resolução Normativa RNº 323/2013 e Instrução Normativa IN nº 2/2014.
- Guarde o **RECIBO ELETRÔNICO DE PROTOCOLO**, seu comprovante de envio do REA-Ouvidorias: cabe à operadora guardar os dados enviados por 5 anos.
- Considere o **PRAZO**: não deixe para enviar o formulário nos últimos dias de envio. O período para envio vai até **15/04/2022**.
- Envie suas **DÚVIDAS**: **[rea-ouvidorias@ans.gov.br](mailto:rea-ouvidorias@ans.gov.br)**
- Utilize um desses **NAVEGADORES DE INTERNET**:

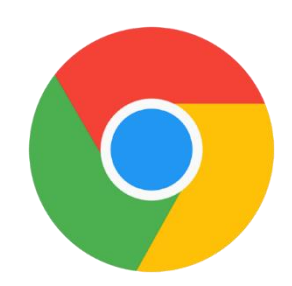

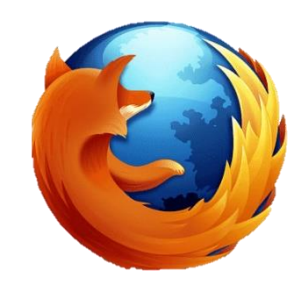

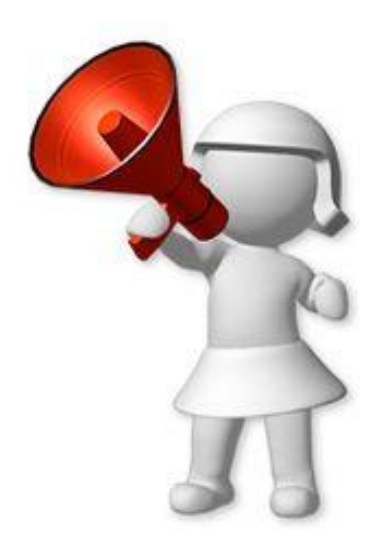

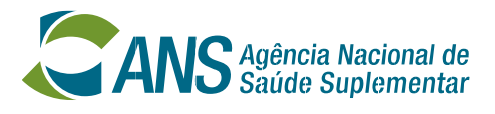

- Principais características do formulário do REA-Ouvidorias:
- Será enviado através do **PROTOCOLO ELETRÔNICO** da ANS;
- O **ACESSO DO OUVIDOR** é concedido pelo representante legal da operadora;
- **CORREÇÃO AUTOMÁTICA** do formulário o sistema impede o envio de formulários inconsistentes;
- Formulário enviado **NÃO PODERÁ SER CORRIGIDO** se houver necessidade de ajuste, há que enviar um novo. Será considerado o protocolo mais recente.

Saiba mais sobre o Protocolo eletrônico da ANS em: [https://www.gov.br/ans/pt-br/acesso-a-informacao/institucional/ans-digital-1/usuarios-externos-1/protocolo-](https://www.gov.br/ans/pt-br/acesso-a-informacao/institucional/ans-digital-1/usuarios-externos-1/protocolo-eletronico)

eletronico

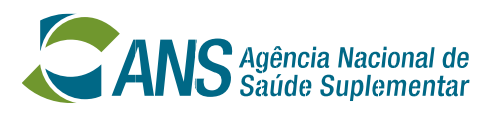

- Acesso ao formulário: **Portal Operadoras -> Protocolo eletrônico**.
- O **representante legal** de cada operadora já tem acesso ao **Portal Operadoras**.
- O formulário do REA-Ouvidorias deve ser enviado à ANS pelo **representante legal ou pelo ouvidor da operadora**.
- O representante legal pode **conceder acesso** ao ouvidor ao Portal Operadoras.

Passo a passo com vídeo explicativo de menos de 2 minutos:

[https://www.gov.br/ans/pt-br/centrais-de-conteudo/manuais-do-portal-operadoras/acesso-e-gestao-de](https://www.gov.br/ans/pt-br/centrais-de-conteudo/manuais-do-portal-operadoras/acesso-e-gestao-de-usuarios-no-portal-operadoras/gerenciamento-de-contas-de-usuarios)usuarios-no-portal-operadoras/gerenciamento-de-contas-de-usuarios

- 
- 

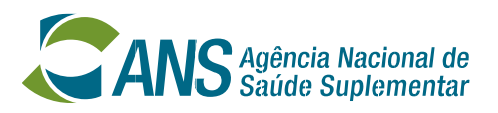

Para que a ouvidoria da operadora possa enviar o formulário REA-Ouvidorias é necessário que o usuário do ouvidor seja criado no ADMP-OPERADORA e que seja concedido acesso aos seguintes perfis do sistema E-PROTOCOLO-EXTERNO - Protocolo Eletrônico:

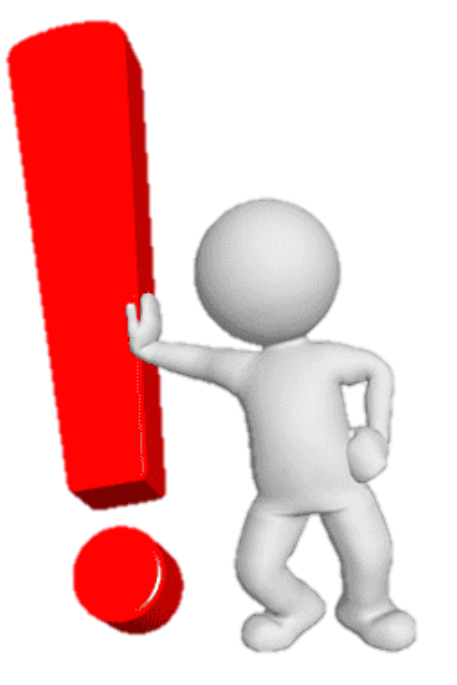

- **- PERFIL OBRIGATÓRIO PARA ACESSO AO SISTEMA DE PROTOCOLO ELETRÔNICO - PROTOCOLO GERAL - CONSULTAR NOTIFICAÇÃO - PROTOCOLO GERAL - CONSULTAR PETIÇÃO**
- **- PROTOCOLO GERAL - GERAR PETIÇÃO**

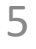

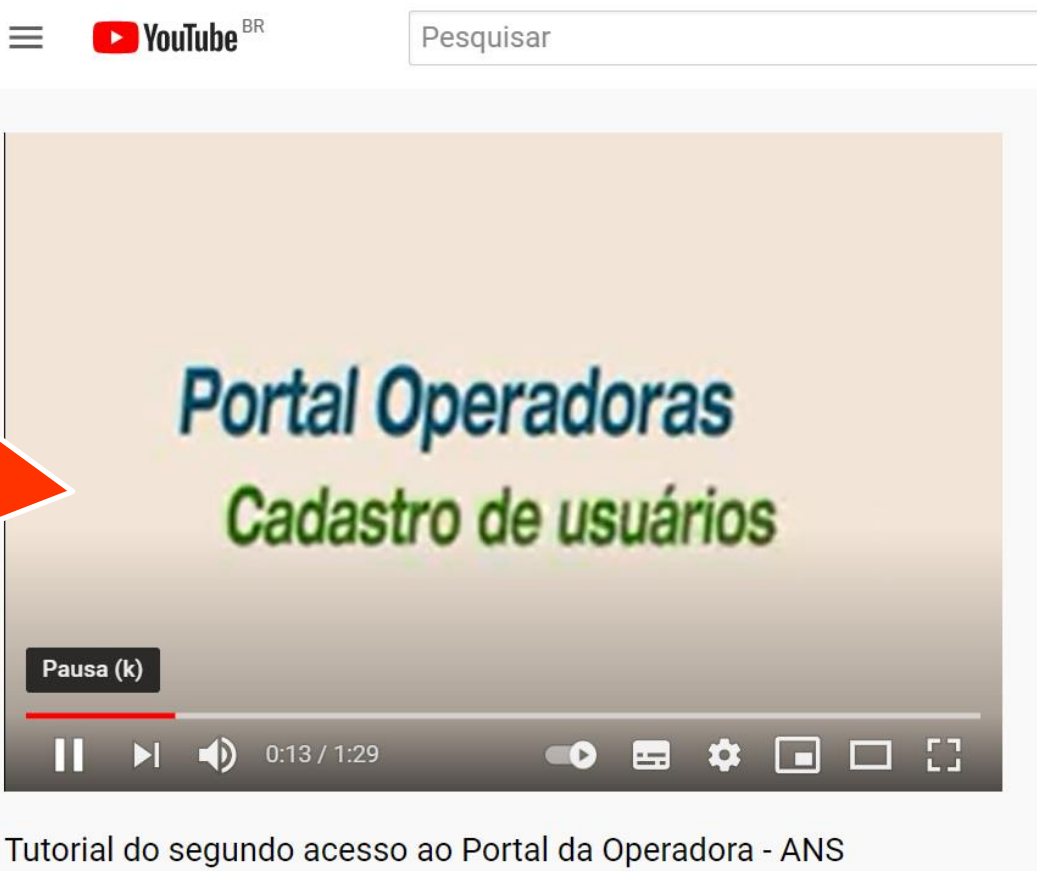

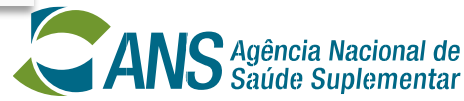

**Atenção!** Caso ocorram dificuldades com o cadastro do ouvidor, assista ao vídeo sobre cadastro de usuários no Portal Operadoras: https://www.youtube.com/watch?v=Ep1Lbz 4 v4I&t=1s (Tutorial do segundo acesso ao Portal da Operadora – ANS)

# **Preenchimento do formulário do REA-Ouvidorias**

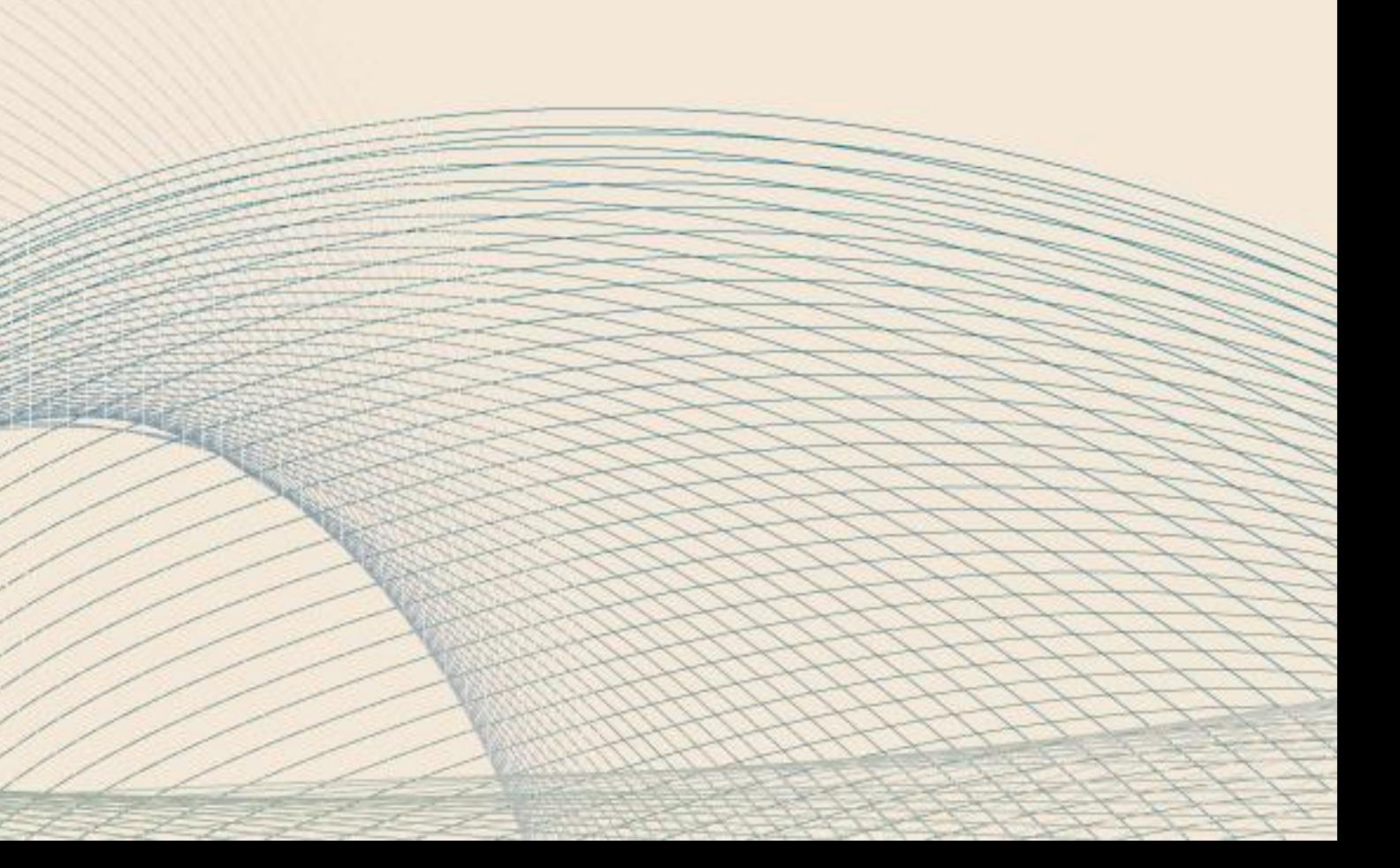

- *Link* de acesso ao **Portal Operadoras**: <https://www2.ans.gov.br/portal-operadora>

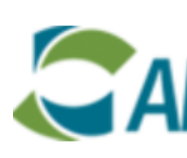

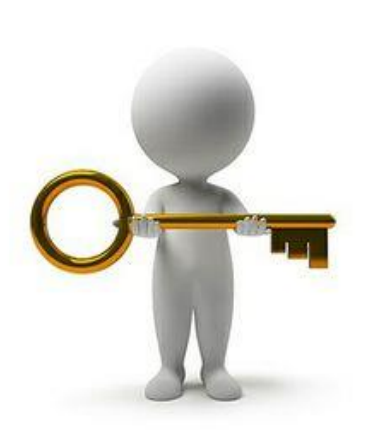

**Portal Operadoras** 

### Login

Informe seu usuário e senha para acessar a aplicação ou reinicie com seu eToken inserido na porta USB.

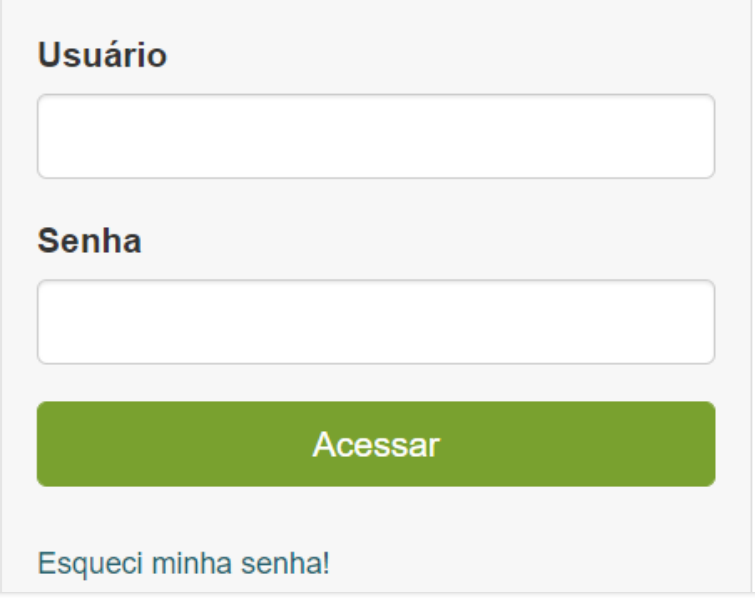

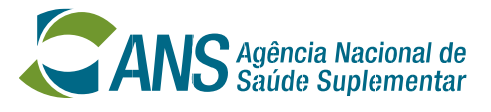

**Atenção!** O acesso será feito através do usuário, que é o **CPF** do ouvidor e a **SENHA** que ele criar quando acessar o sistema pela primeira vez.

Assim que o acesso do ouvidor for concedido pelo representante legal, uma mensagem informando USUÁRIO (CPF) e a SENHA GERADA AUTOMATICAMENTE será enviada para o *e-mail* cadastrado (e deverá ser utilizada pelo usuário no primeiro acesso ao Portal Operadoras).

### **1º passo**: Clicar em "**Protocolo Eletrônico**"

- Se essa opção não aparecer, verificar os acessos do ouvidor

### **Preenchimento do REA-Ouvidorias: Acesso**

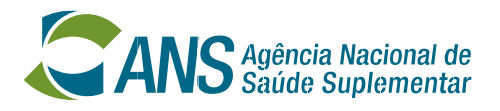

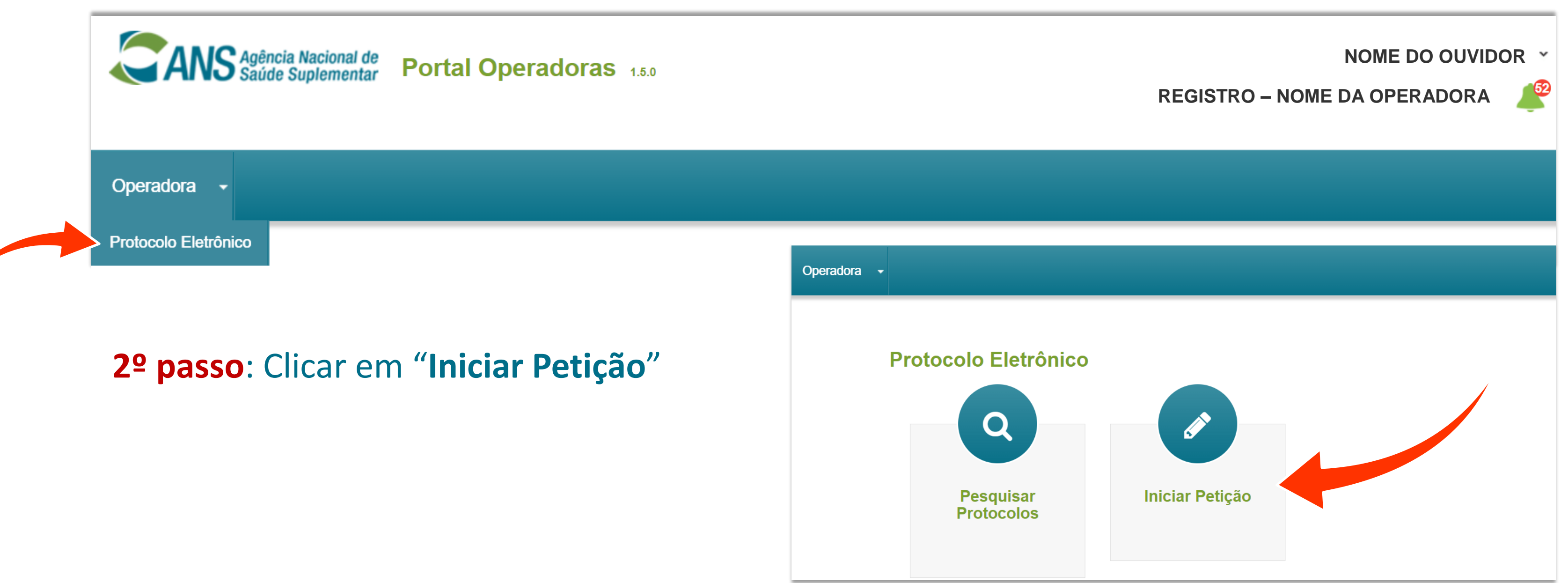

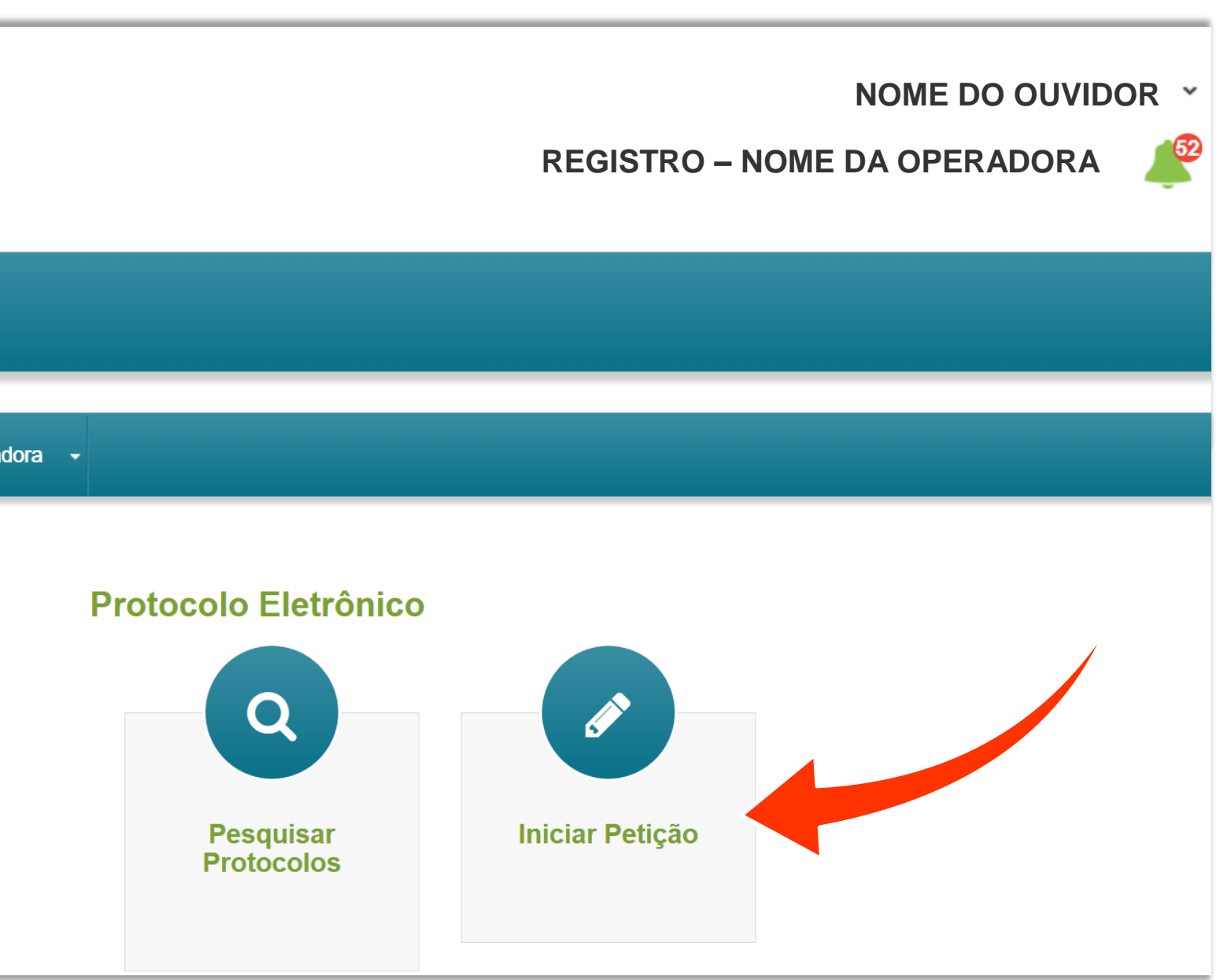

### **3º passo**: Escolher o tipo de protocolo "**Ouvidoria**" **4º passo**: Escolher o assunto "**REA-Ouvidorias**"

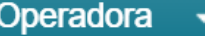

### Petição

ATENÇÃO: Caso você não esteja visualizando algum protocolo é porque você não possui acesso a ele. Será necessário solicitar o acesso ao representante legal ou ao(s) usuário(s) que o representante legal delegou a concessão de acesso. Veja aqui a lista completa dos protocolos.

### **Informações Básicas**

Se for uma nova petição a partir de uma notificação existente, coloque o número do protocolo eletrônico. Número do protocolo originário:

Se for uma nova petição, inicie aqui.

**Tipo de Protocolo** 

Ouvidoria

### **Preenchimento do REA-Ouvidorias: Acesso**

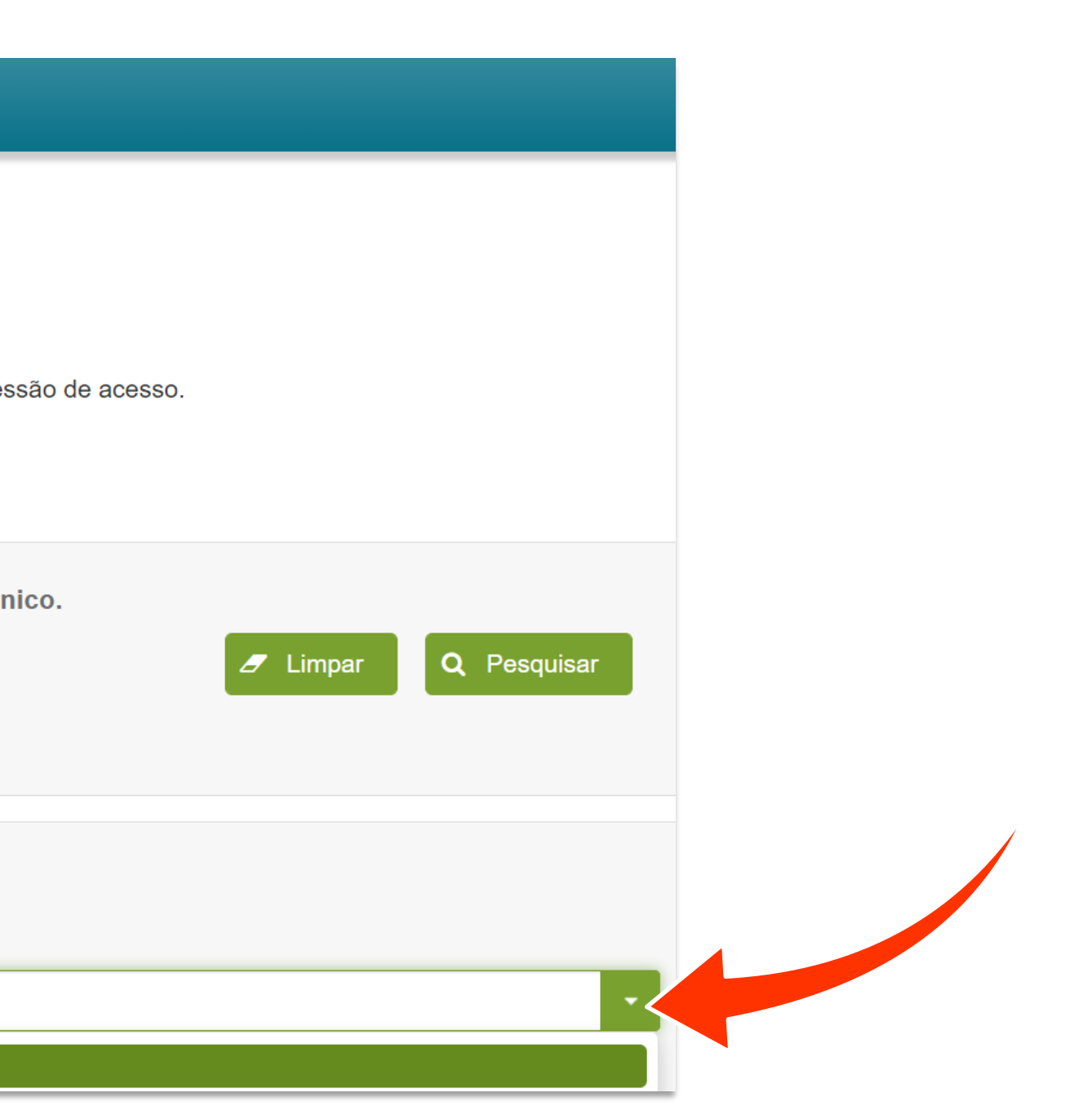

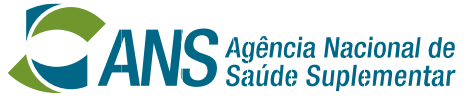

Não preencher este item

**REA-OUVIDORIAS** 

**Assunto: \*** 

- O ouvidor será direcionado para a página onde vai **INSERIR OS DADOS** referentes aos atendimentos prestados pela ouvidoria no ano anterior.
- Uma vez enviado, **ESTE FORMULÁRIO NÃO PODERÁ SER ALTERADO**.
- Se precisar alterar um dado enviado, será necessário preencher e **ENVIAR UM NOVO FORMULÁRIO**.
- **PREENCHER UMA VERSÃO PRÉVIA** antes da que será enviada pode facilitar o processo e evitar o retrabalho.

https://www.gov.br/ans/pt-br/arquivos/canais-deatendimento/ouvidoria/REAOuvidorias 2022 Modelo do formulario.pdf

### O **MODELO DO FORMULÁRIO** está disponível em:

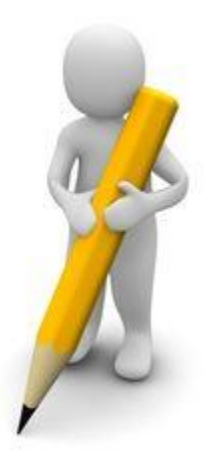

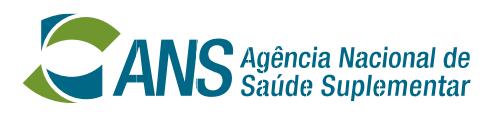

### - A página do novo formulário do REA-Ouvidorias é dividida em: **INFORMAÇÕES BÁSICAS**, **ORIENTAÇÕES DE PREENCHIMENTO** e **DADOS DO PROTOCOLO**.

esso.

incia à saúde e a obrigatoriedade de enviar,

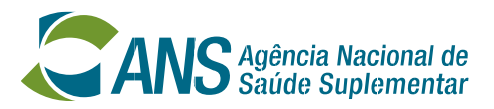

### **Atenção! TODOS OS ITENS** do formulário aparecerão de uma vez.

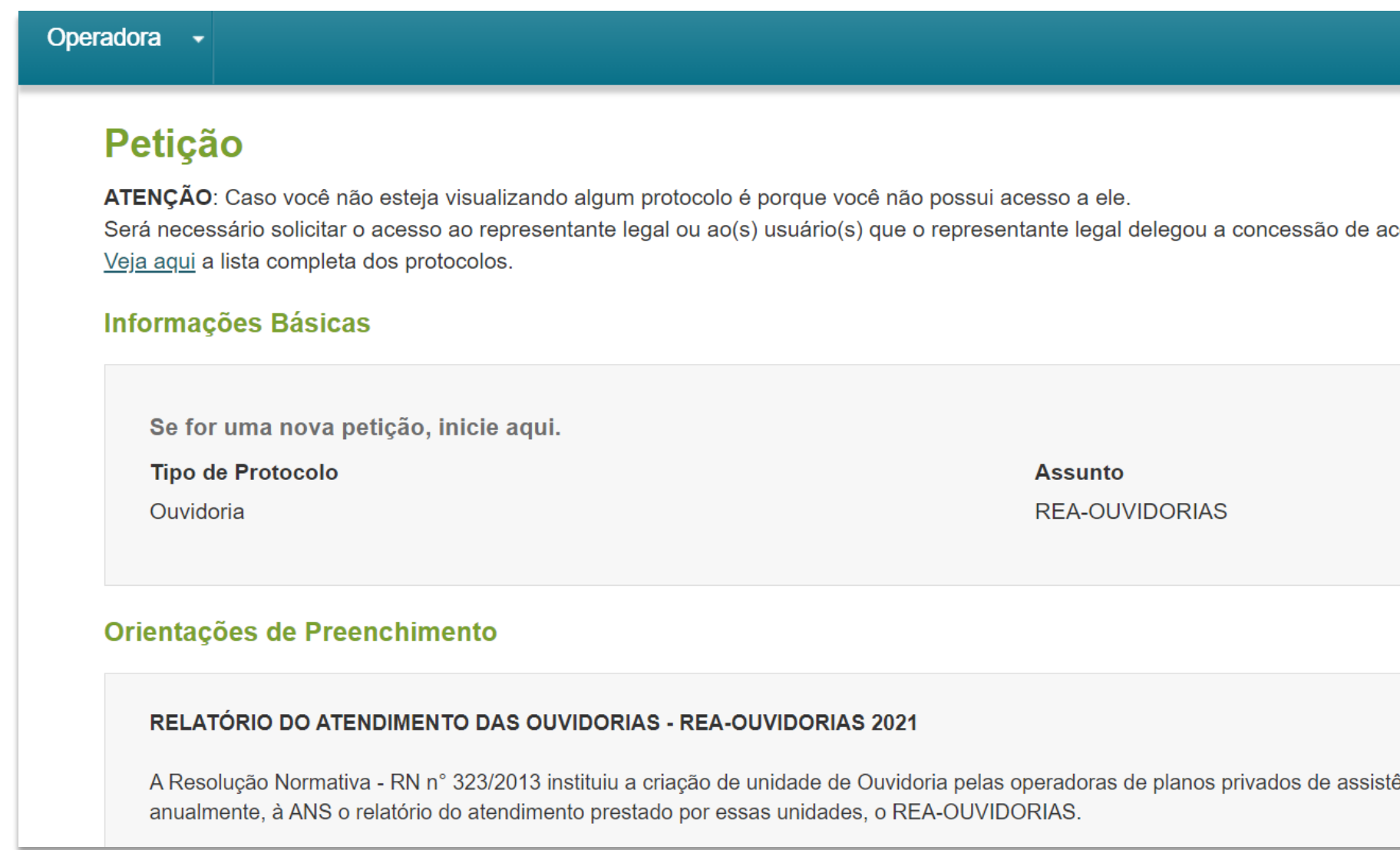

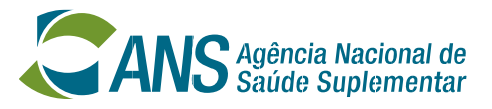

- Quando o ouvidor representar mais de uma operadora, **preencher um formulário para cada operadora** usando o mesmo USUÁRIO e SENHA.

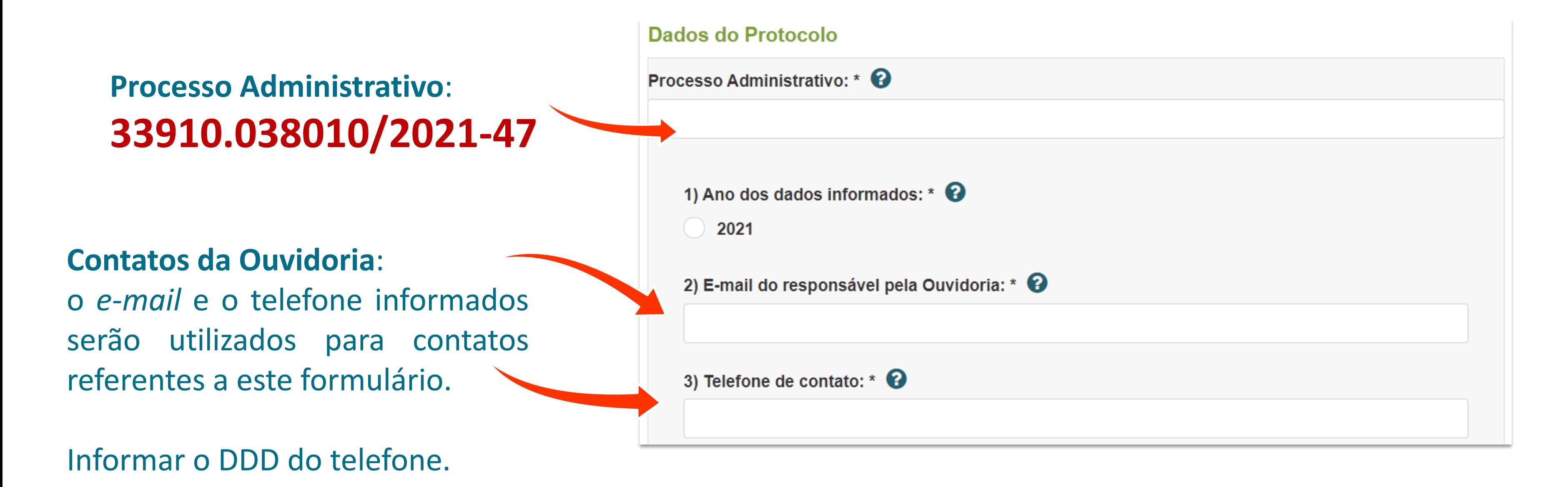

ria recebeu requerimentos de reanálise

de requerimentos de reanálise

mentos de reanálise convertidos em

tivo para conversão em autorização de

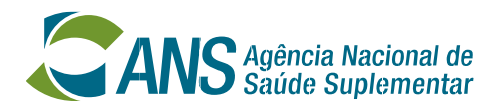

Se a operadora **NÃO TIVER RECEBIDO** Requerimentos de reanálise assistencial em 2021, marcar **NÃO**.

Neste caso, **NÃO PREENCHER** os itens 5, 6 e 7.

Pule para o item 8.

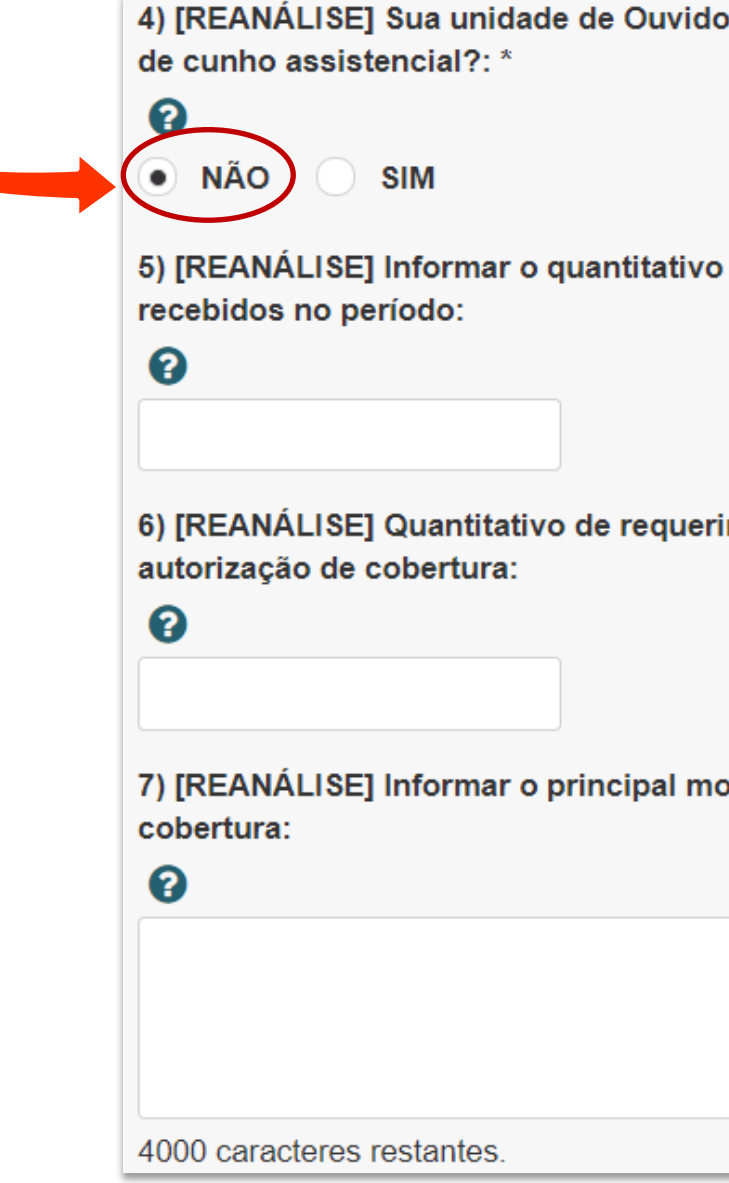

- Os itens de 4 a 7 referem-se ao recebimento de **Requerimentos de reanálise assistencial** em 2021 (RN n° 395/16).

4) [REANÁLISE] Sua unidade de Ouvidoria recebeu requerimentos de reanálise

5) [REANÁLISE] Informar o quantitativo de requerimentos de reanálise

6) [REANÁLISE] Quantitativo de requerimentos de reanálise convertidos em

7) [REANÁLISE] Informar o principal motivo para conversão em autorização de

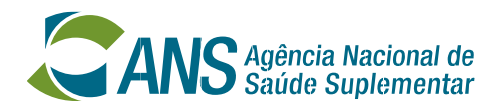

Se a operadora **TIVER RECEBIDO** Requerimentos de reanálise assistencial em 2021, marcar **SIM**.

**PREENCHER** os itens 5, 6 e 7.

- Os itens de 4 a 7 referem-se ao recebimento de **Requerimentos de reanálise assistencial** em 2020 (RN n° 395/16).

**Atenção!** A quantidade informada no item 6 **NÃO PODE SER MAIOR** do que a do item 5.

Não pode haver mais conversões do que Requerimentos de reanálise.

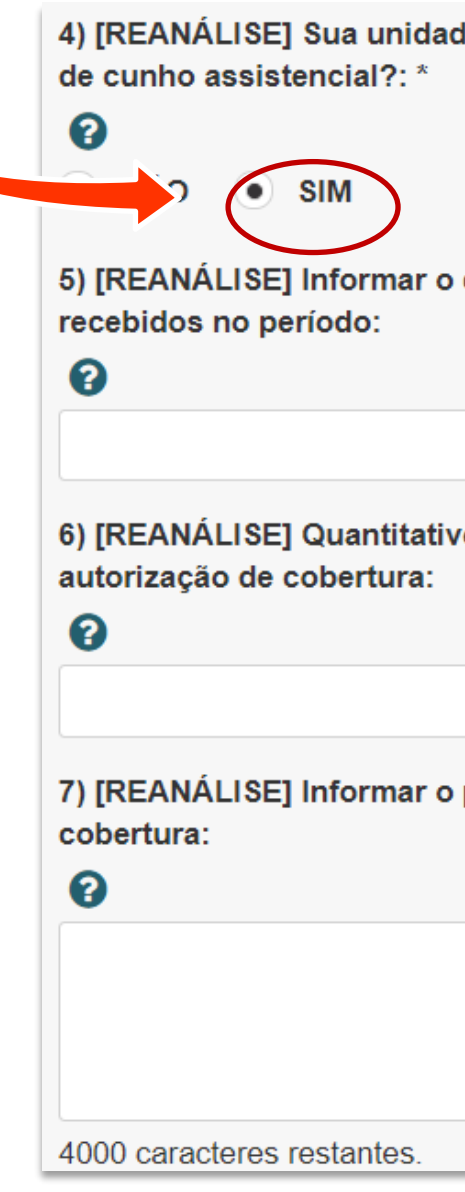

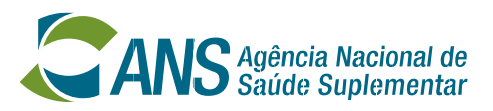

Se a operadora **NÃO TIVER RECEBIDO** manifestações próprias de ouvidoria no período, marcar **NÃO**.

8) [MANIFESTAÇÃO] Sua Ouvidoria recebeu alguma manifestação própria de ouvidoria no período?: \* 2 **NÃO SIM** 

Neste caso, **NÃO PREENCHER** os itens de 9 a 47.

Pule para o item 48.

- Os itens de 8 a 47 referem-se ao recebimento de **Manifestações próprias de ouvidoria** em 2021.

8) [MANIFESTAÇÃO] Sua Ouvidoria recebeu alguma manifestação própria de

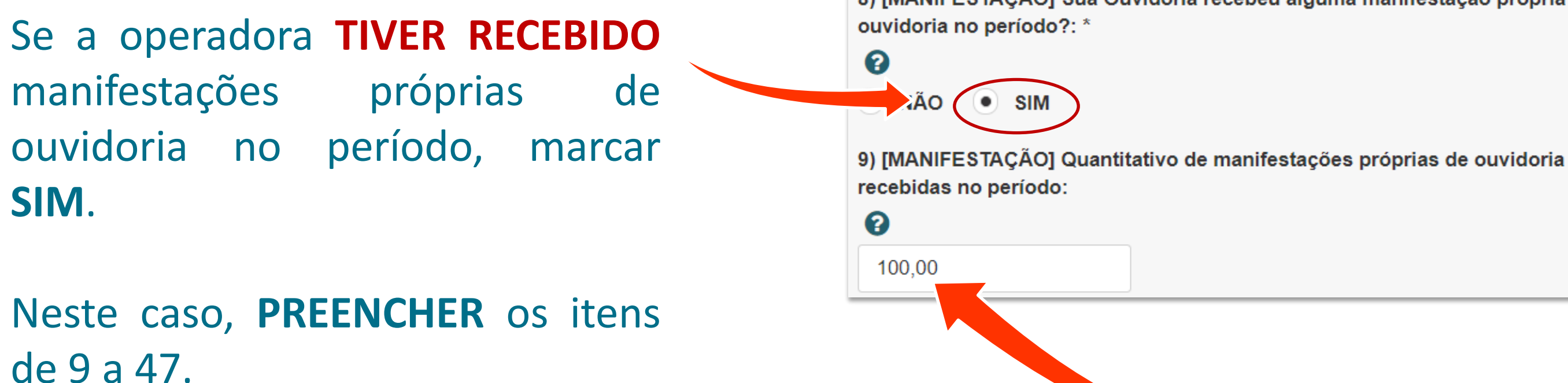

- Os itens de 8 a 47 referem-se ao recebimento de **Manifestações próprias de ouvidoria** em 2021.

> Informar o quantitativo de **manifestações PRÓPRIAS** de Ouvidoria recebidas no ano. **Por exemplo: 100**

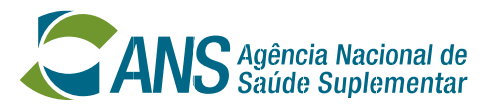

**xemplo**, foram recebidas 100 ições.

ouvidor deve informar quantas 00 chegaram até a Ouvidoria por quantas por *e-mail*, quantas por nto presencial e assim por diante.

### **Preenchimento do REA-Ouvidorias: Manifestações próprias de ouvidoria – Canais de atendimento**

- Nessa seção, informar o quantitativo de manifestações que entraram pelos **CANAIS DE ATENDIMENTO** disponibilizados pela Ouvidoria.

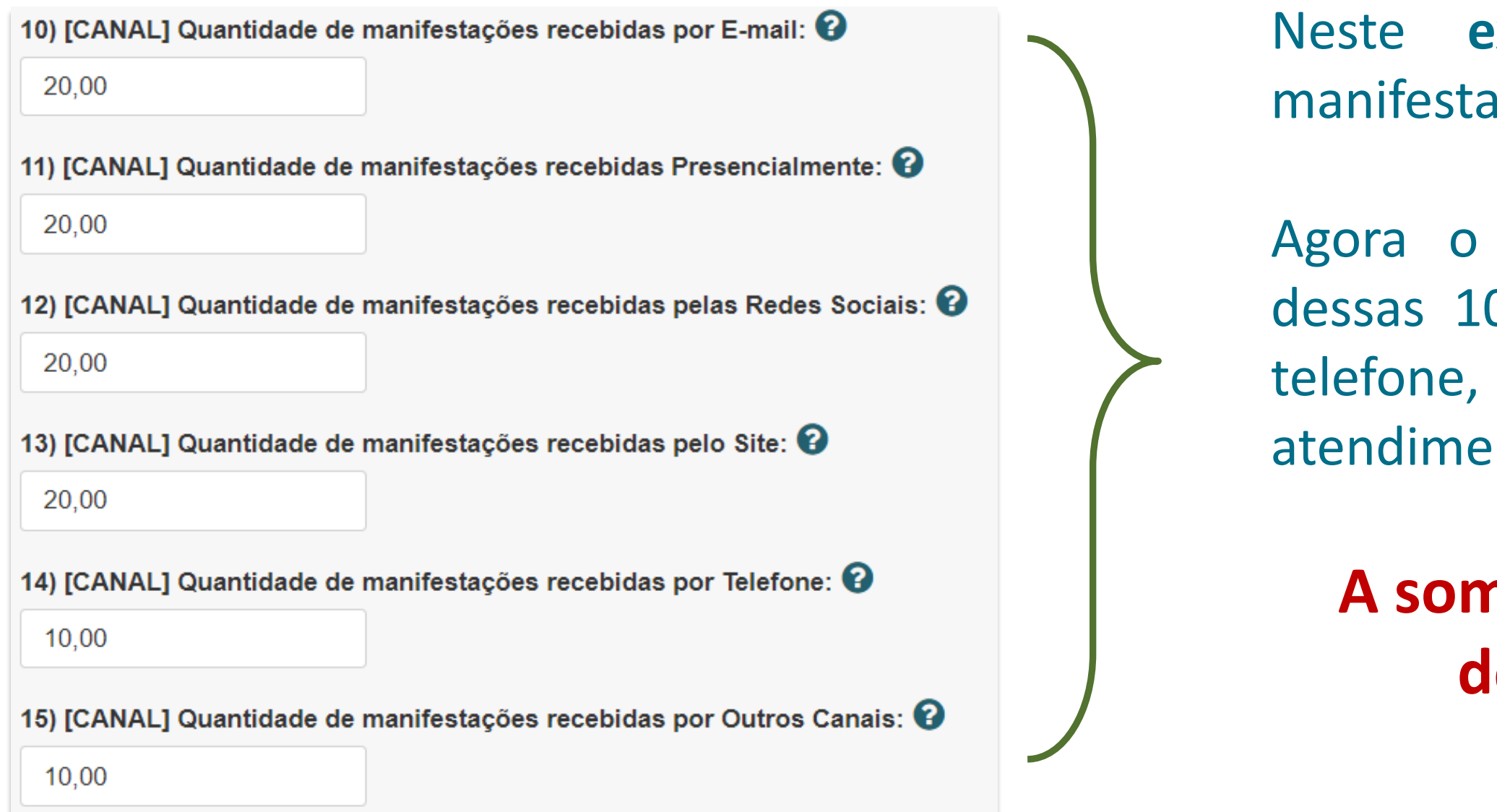

**A soma de todos itens de 10 a 15 deve ser igual ao item 9.** 

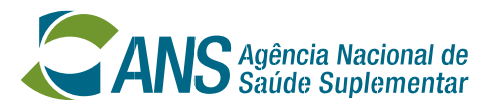

- Nessa seção, informar o quantitativo de manifestações que entraram de acordo com os **TEMAS** que abordavam.

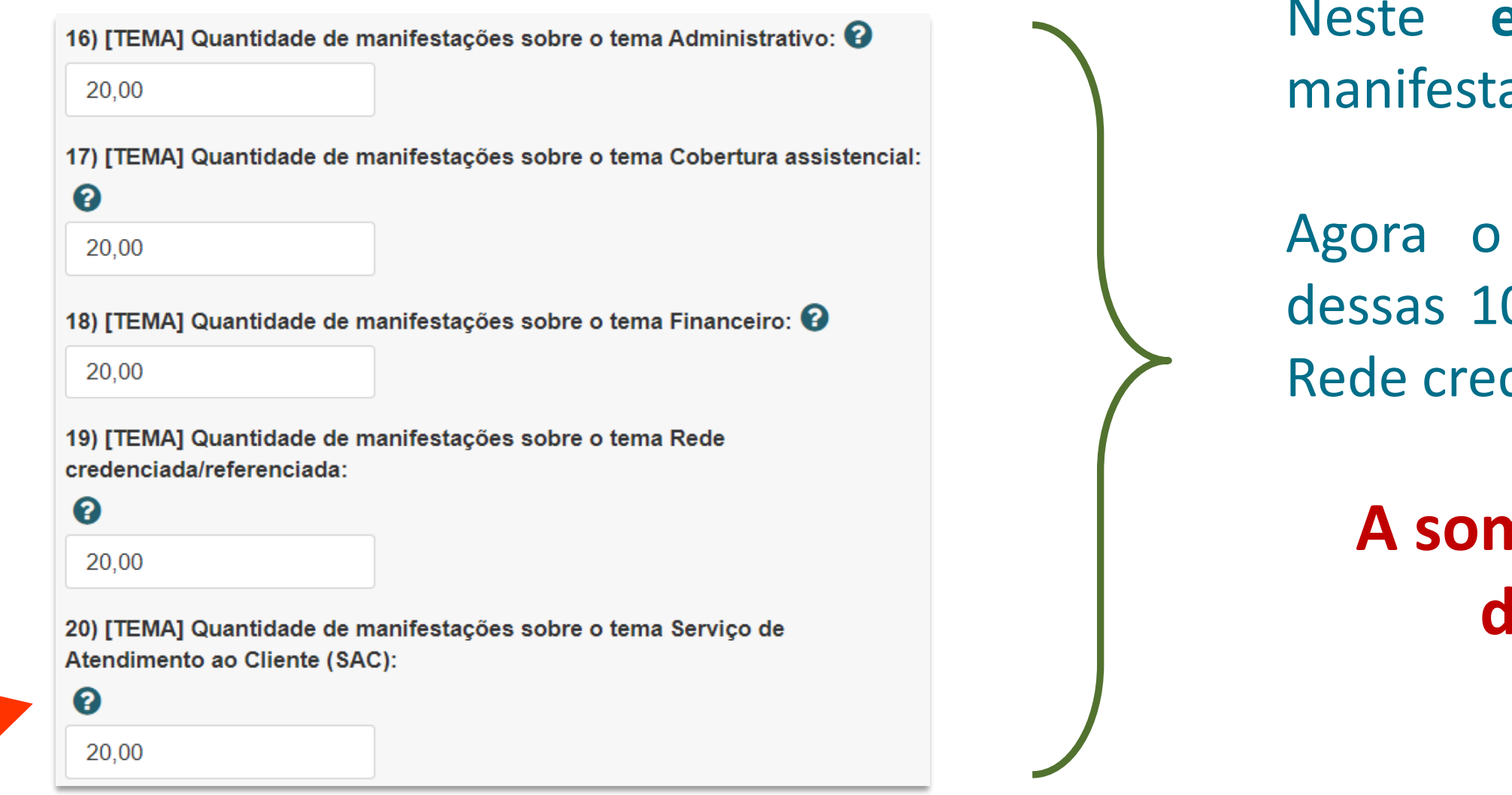

manifestações sobre esse serviço recebidas na Ouvidoria. 18 **Atenção!** Não considerar demandas recebidas via SAC da operadora e sim as

**exemplo**, foram recebidas 100 ações.

ouvidor deve informar quantas 00 se referiam ao tema Cobertura, denciada e assim por diante.

**A soma de todos itens de 16 a 20 deve ser igual ao item 9.** 

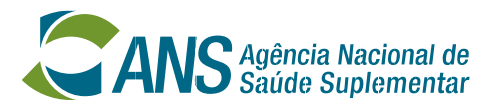

**xemplo**, foram recebidas 100 ções.

ouvidor deve informar quantas 00 foram reclamação, consulta, gestão ou denúncia.

- Nessa seção, informar o quantitativo de manifestações que entraram de acordo com os **TIPOS**.

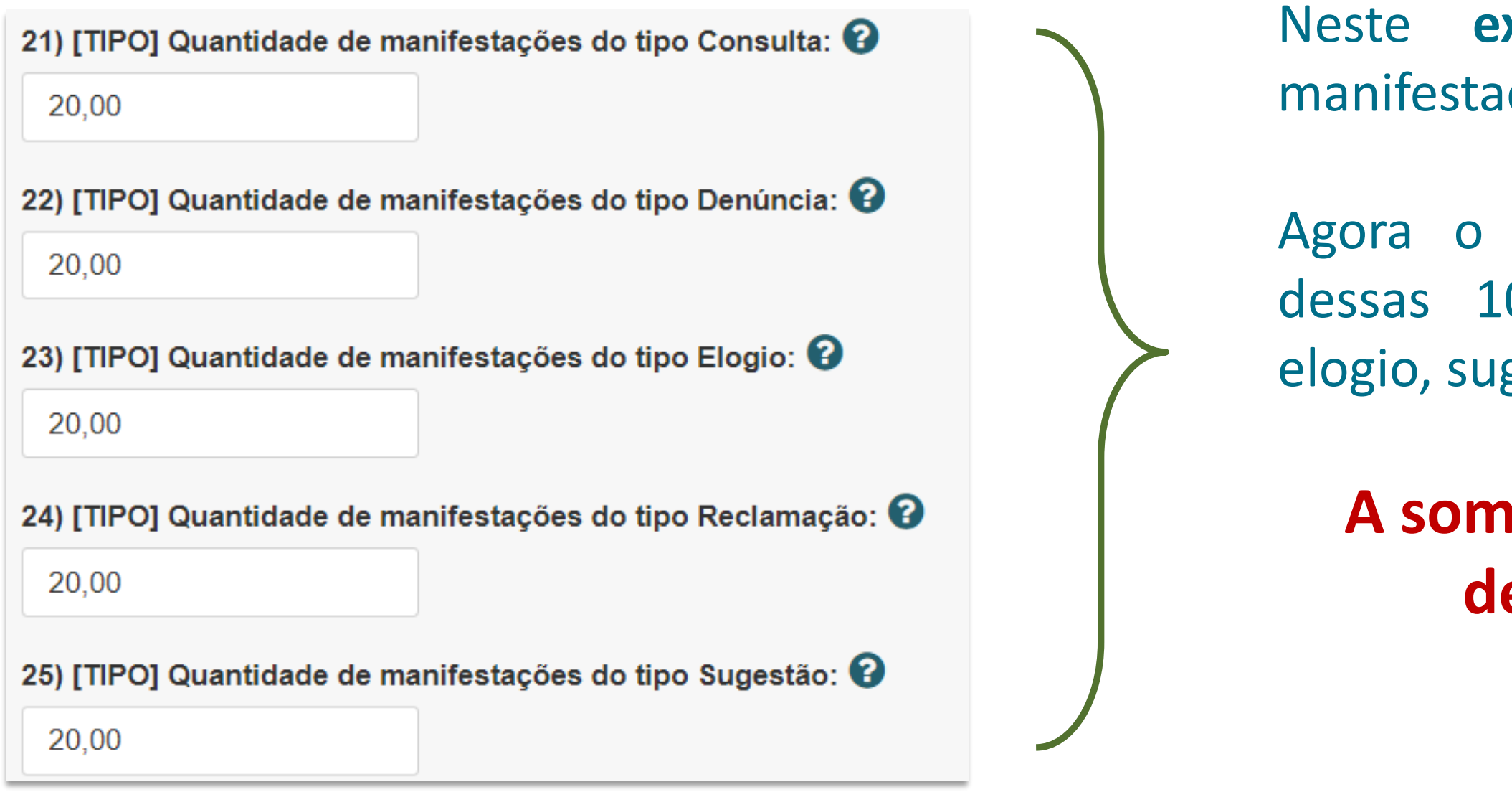

**A soma de todos itens de 21 a 25 deve ser igual ao item 9.** 

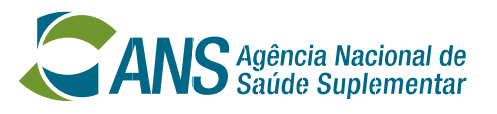

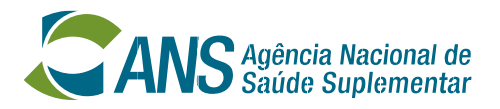

- Nessa seção, informar o quantitativo de **RECLAMAÇÕES** que entraram de acordo com os **TEMAS**.

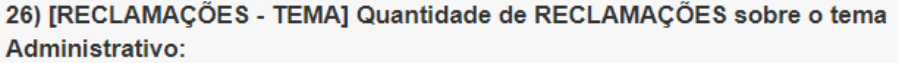

4,00

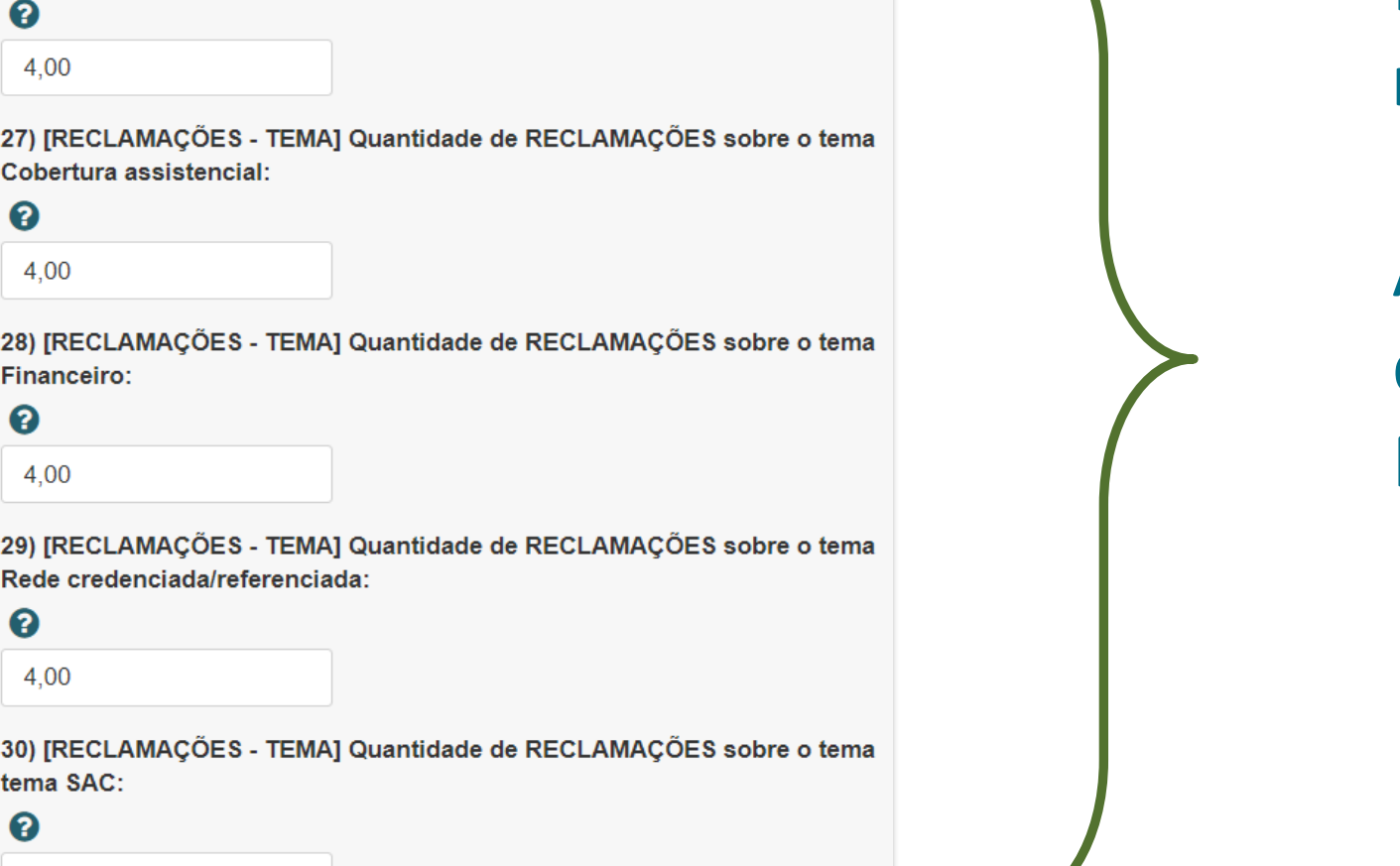

Neste **exemplo**, foram recebidas **20 reclamações**.

Agora o ouvidor deve informar quantas dessas 20 se referiam ao tema Cobertura, Rede credenciada e assim por diante.

**A soma de todos itens de 26 a 30 deve ser igual ao item 24.** 

**Atenção!** Esta seção refere-se apenas às **RECLAMAÇÕES** recebidas em 2021.

**exemplo**, foram recebidas 20 **reclamações**.

ouvidor deve informar quantas 20 se referiam a Contrato Coletivo Coletivo Empresarial, Il/Familiar ou outro.

- Nessa seção, informar o quantitativo de **RECLAMAÇÕES** que entraram de acordo com o **TIPO DE CONTRATO** do demandante.

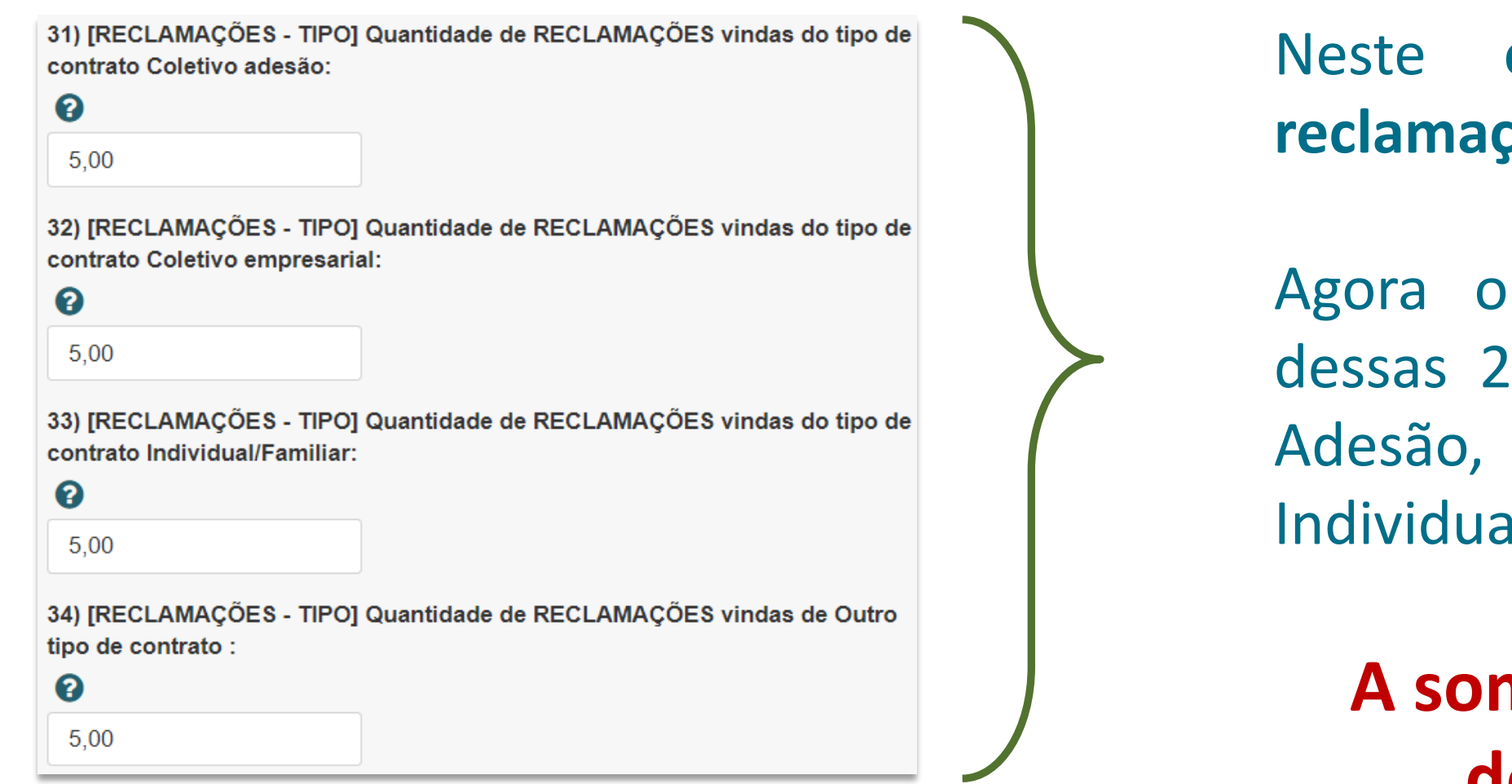

**A soma de todos itens de 31 a 34 deve ser igual ao item 24.** 

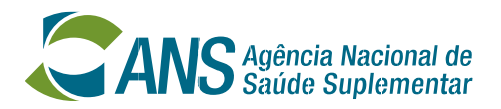

**Atenção!** Esta seção refere-se apenas às **RECLAMAÇÕES** recebidas em 2021.

### **Preenchimento do REA-Ouvidorias: Manifestações próprias de ouvidoria – Reclamações por tema**

**exemplo**, foram recebidas 20 **reclamações**.

ouvidor deve informar quantas O foram enviadas por Beneficiário, e assim por diante.

- Nessa seção, informar o quantitativo de **RECLAMAÇÕES** que entraram de acordo com os tipos de **DEMANDANTES**.

> 35) [RECLAMAÇÕES - DEMANDANTE] Quantidade de RECLAMAÇÕES realizadas por Beneficiário ou interlocutor

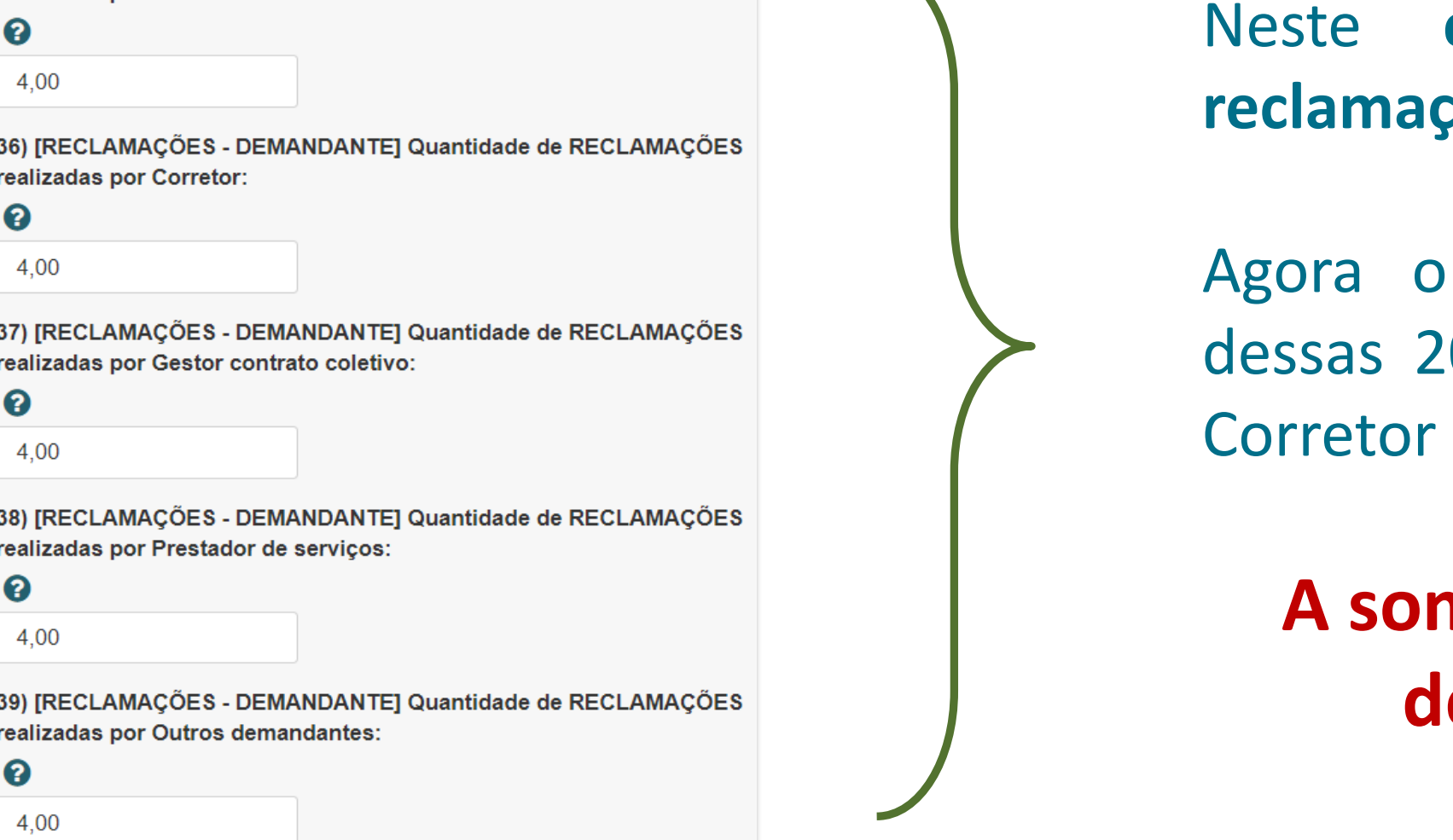

**A soma de todos itens de 35 a 39 deve ser igual ao item 24.** 

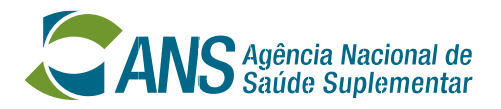

**Atenção!** Esta seção refere-se apenas às **RECLAMAÇÕES** recebidas em 2021.

### **Preenchimento do REA-Ouvidorias: Indicadores sobre o tempo de resposta**

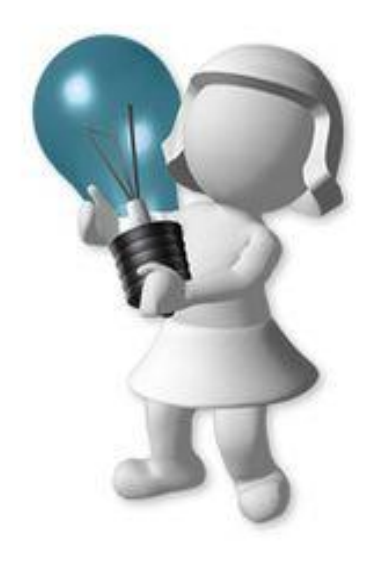

- Os itens de 40 a 44 referem-se ao **TEMPO DE RESPOSTA** às manifestações.
- O tempo de resposta deve ser contado em **DIAS ÚTEIS**.
- Devem ser calculados os seguintes indicadores:

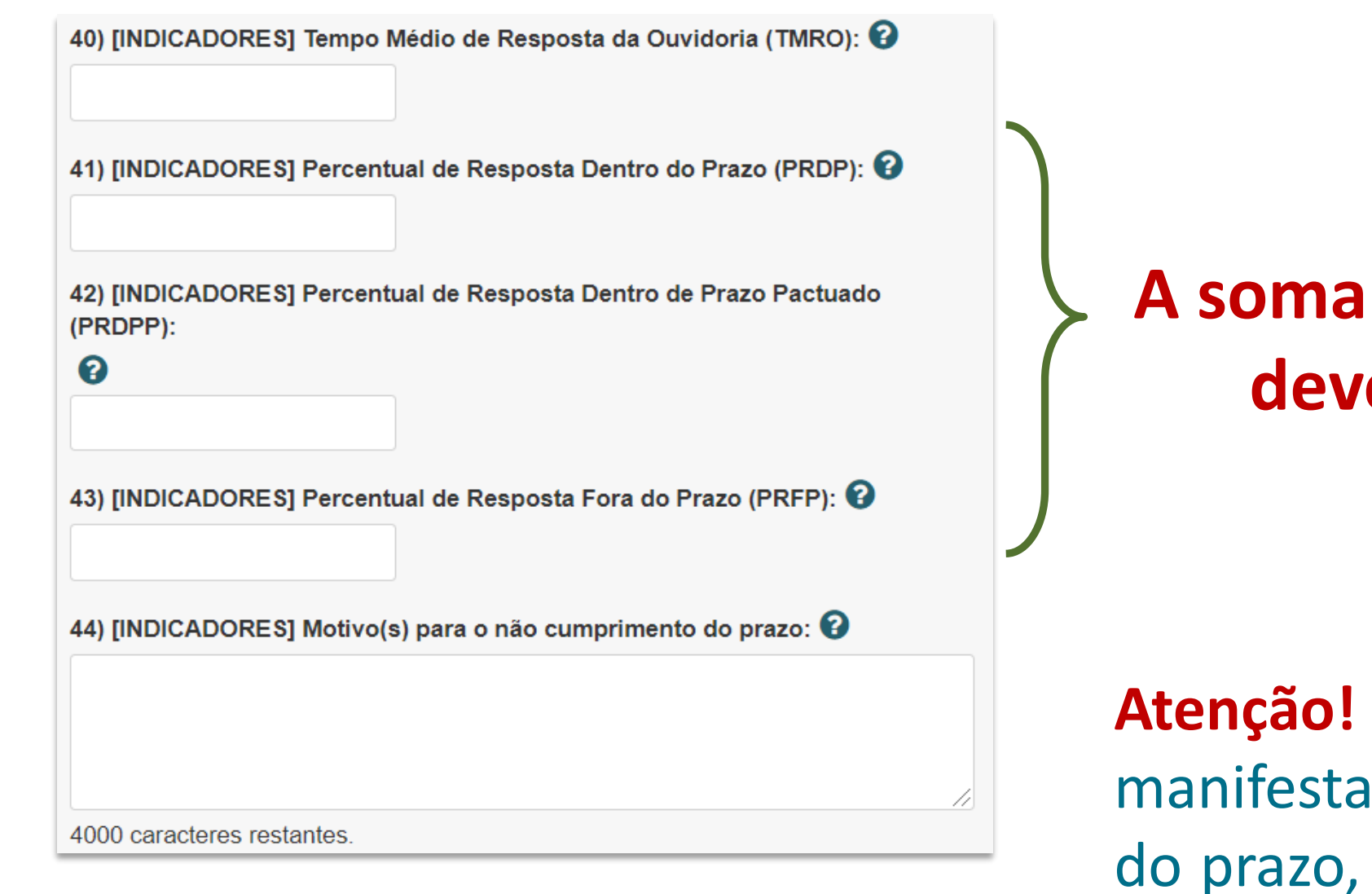

### **A soma dos itens de 41 a 43 deve ser igual a 100.**

Se não houver caso de ção com resposta conclusiva fora responder ao item 44 com NÃO SE

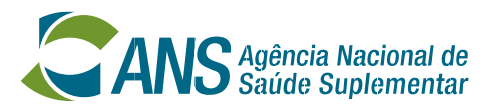

**APLICA**.

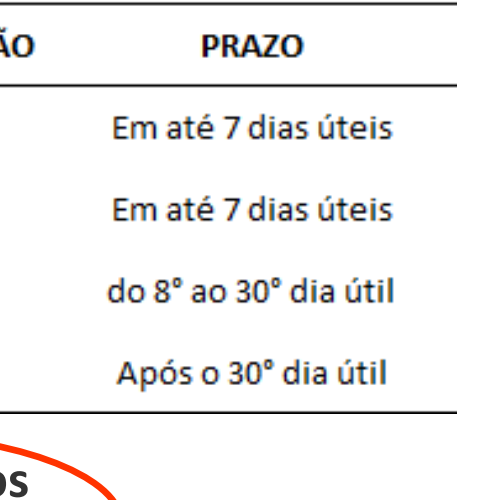

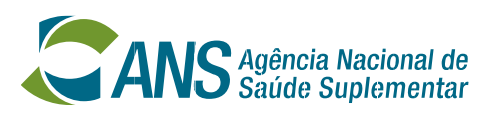

- Considerando o **exemplo** de 4 manifestações recebidas no período.
- Veja como calcular o indicador **Tempo Médio de Resposta da Ouvidoria (TMRO)**:

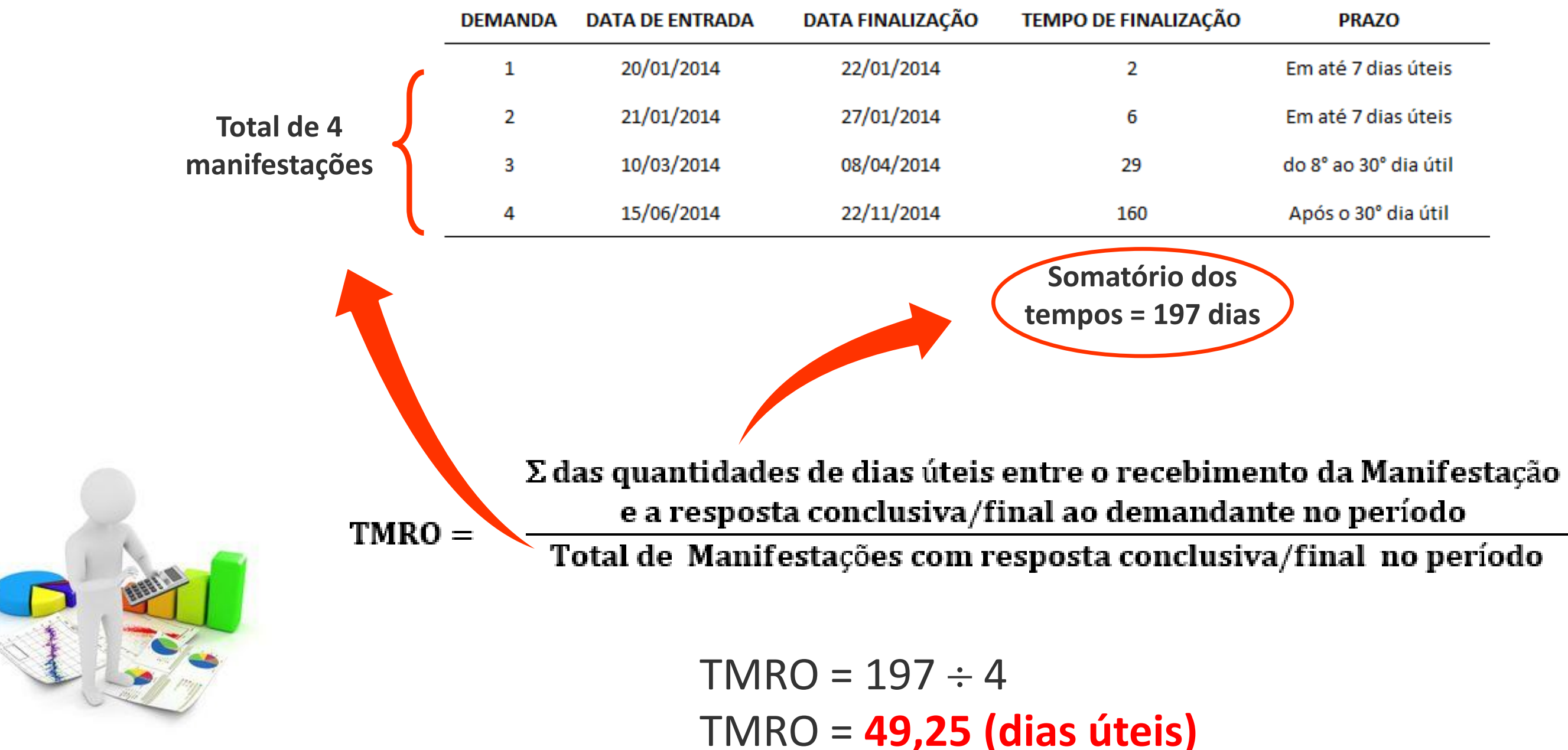

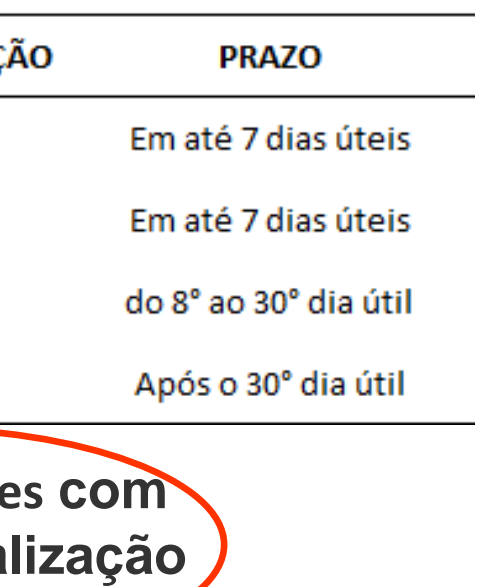

x 100

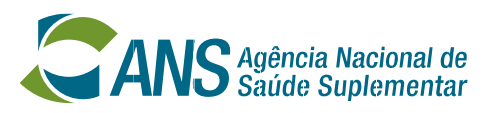

- Considerando o **exemplo** de 4 manifestações recebidas no período.
- Veja como calcular o **Percentual de Resposta Dentro do Prazo (PRDP)**:

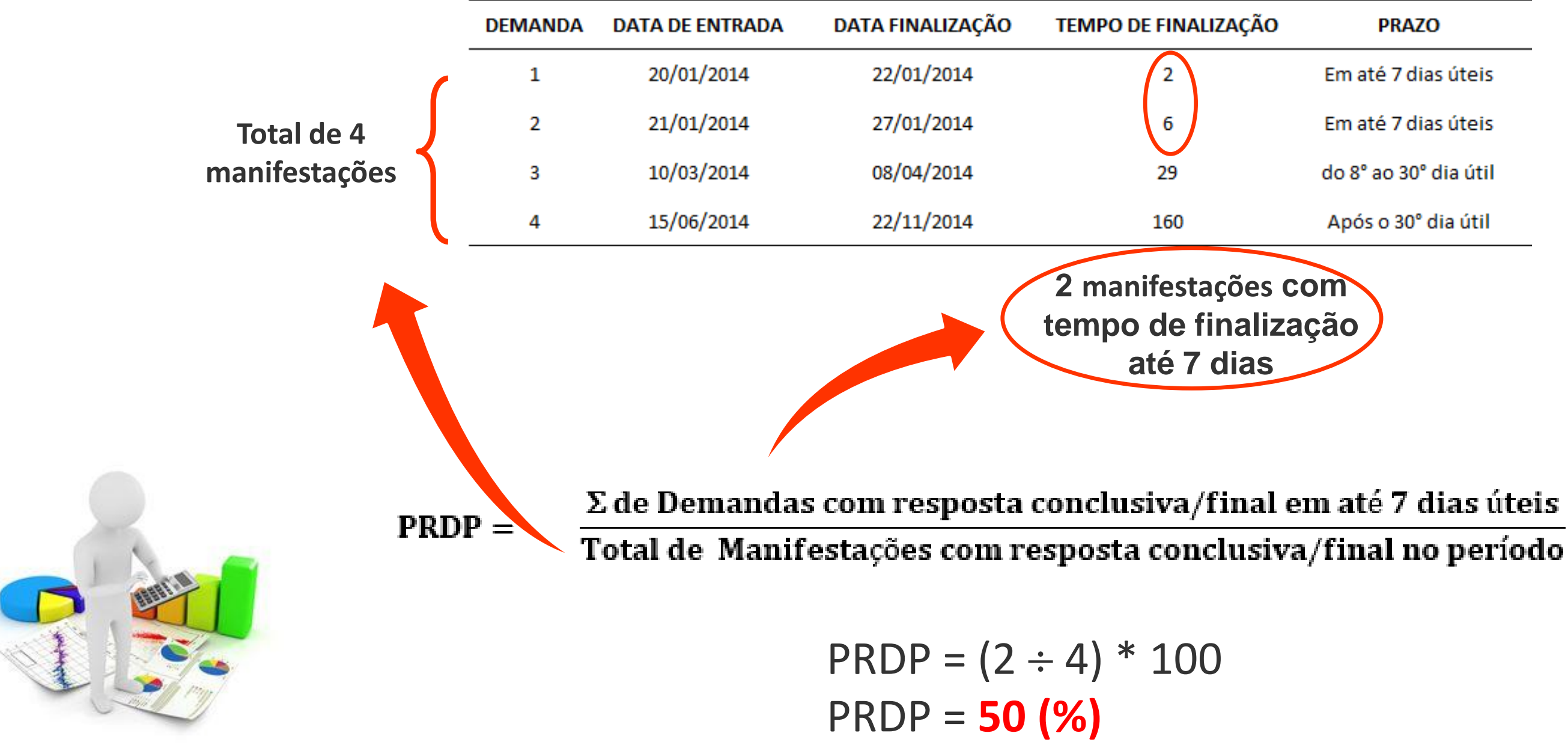

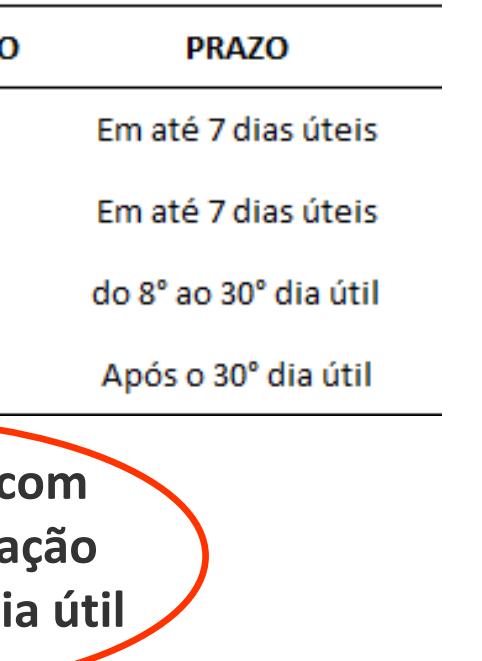

## $-$  x 100

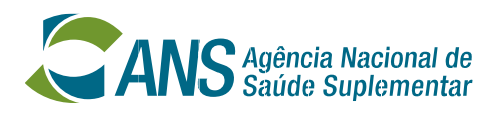

- Considerando o **exemplo** de 4 manifestações recebidas no período.
- Veja como calcular o **Percentual de Resposta Dentro do Prazo Pactuado (PRDPP)**:

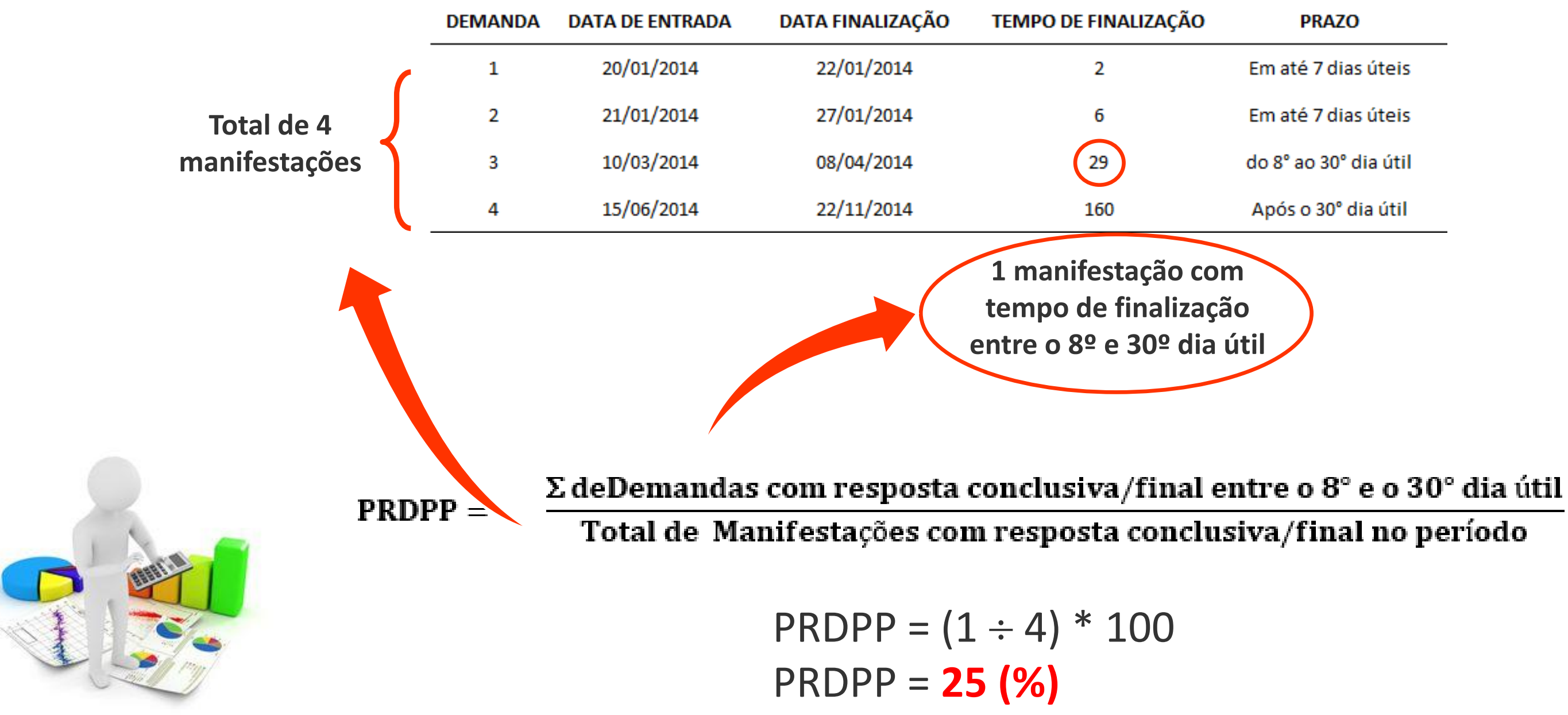

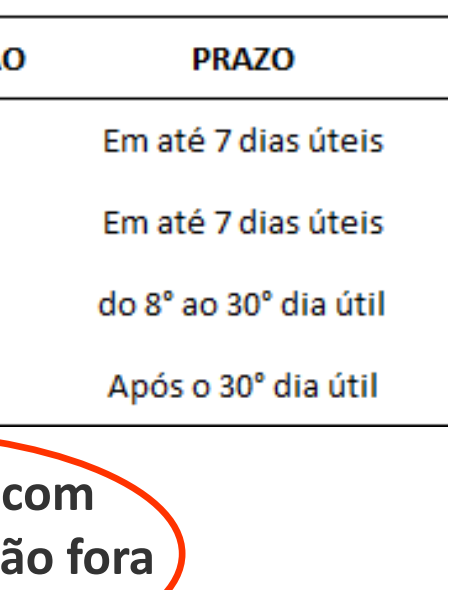

## x 100

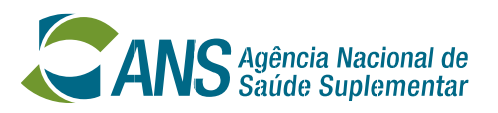

- Considerando o **exemplo** de 4 manifestações recebidas no período.
- Veja como calcular o **Percentual de Resposta Fora do Prazo (PRFP)**:

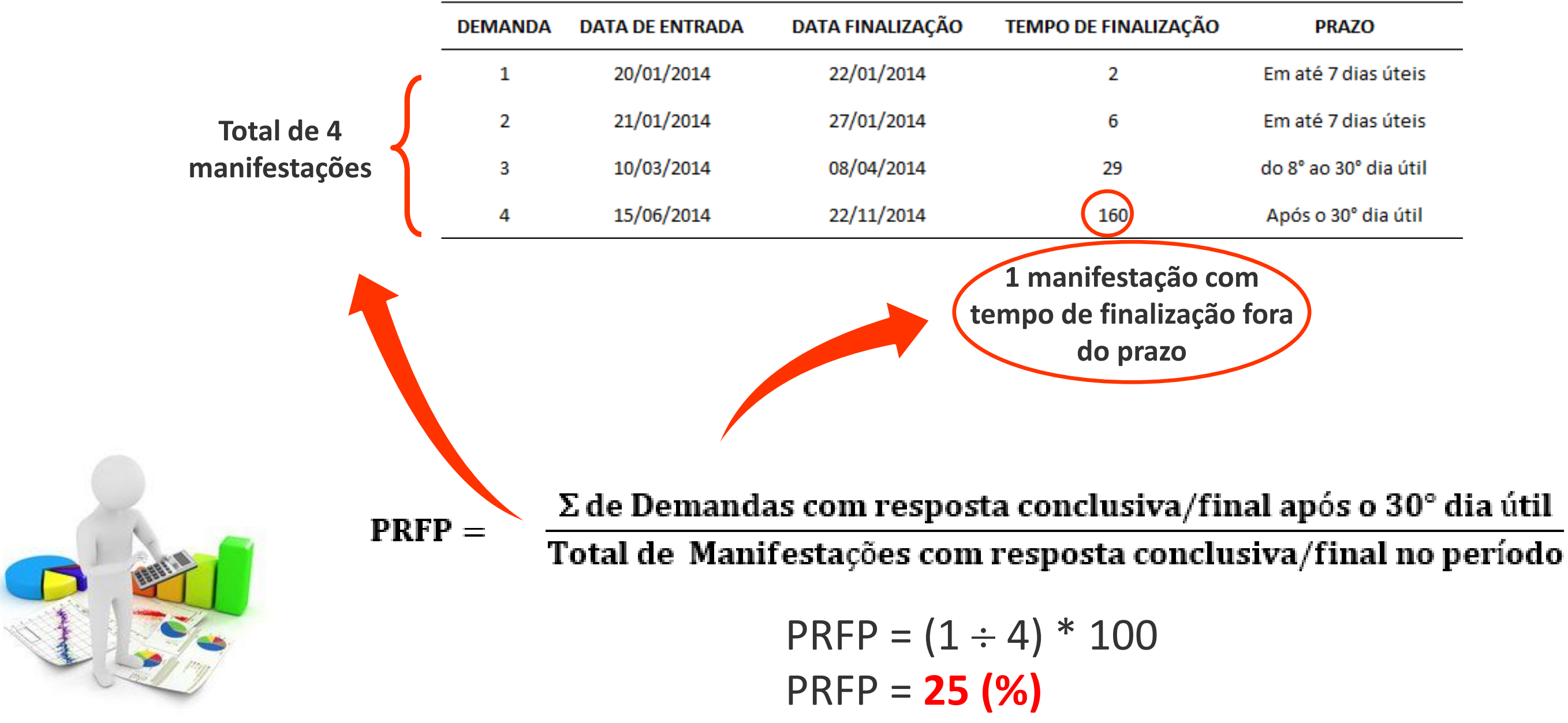

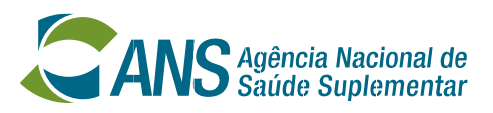

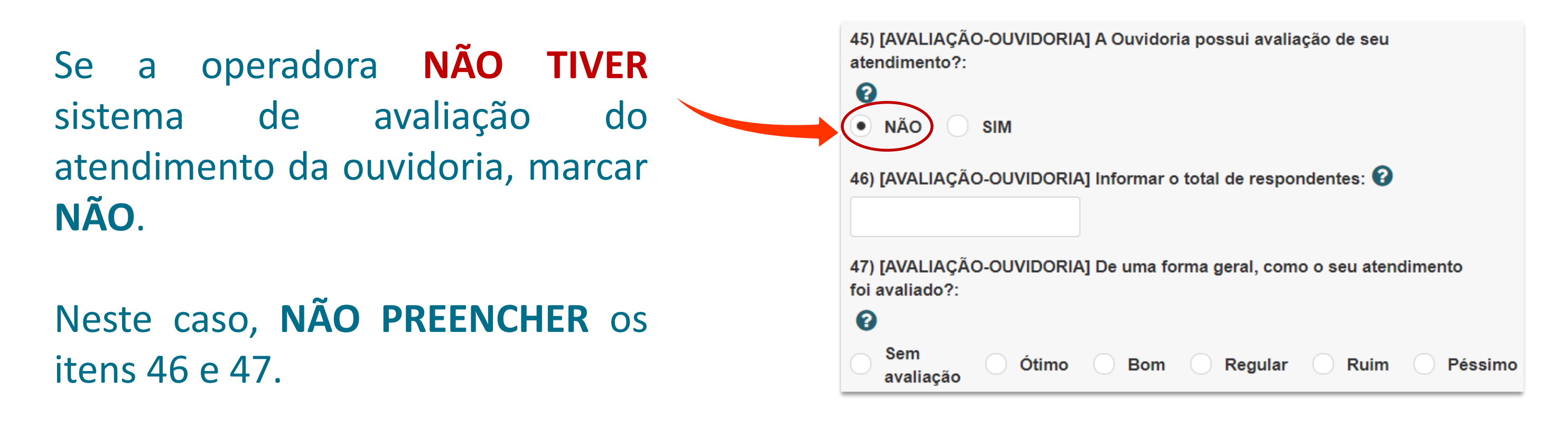

Pule para o item 48.

- Os itens de 45 a 47 referem-se à **avaliação da ouvidoria**.

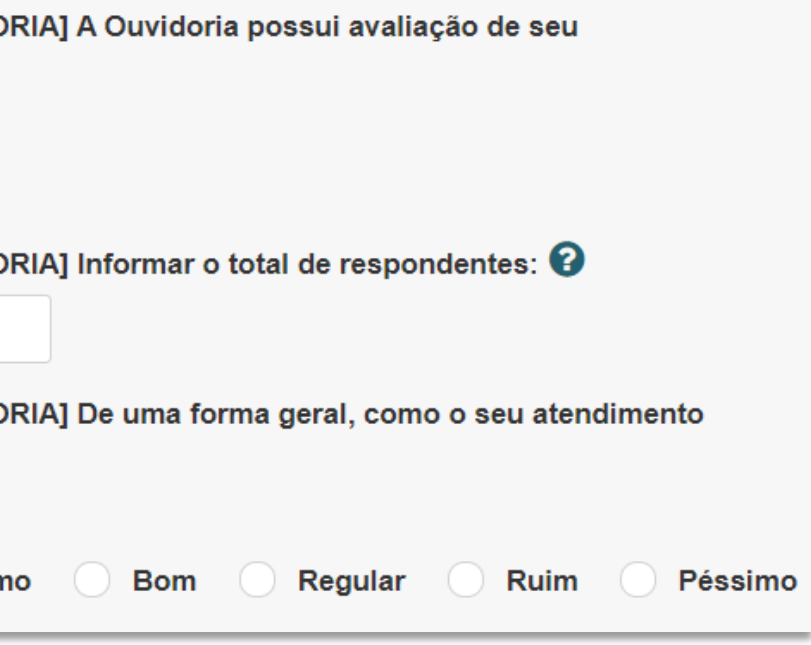

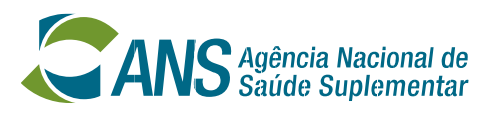

Se a operadora **TIVER** sistema de avaliação do atendimento da ouvidoria, marcar **SIM**.

**PREENCHER** os itens 46 e 47.

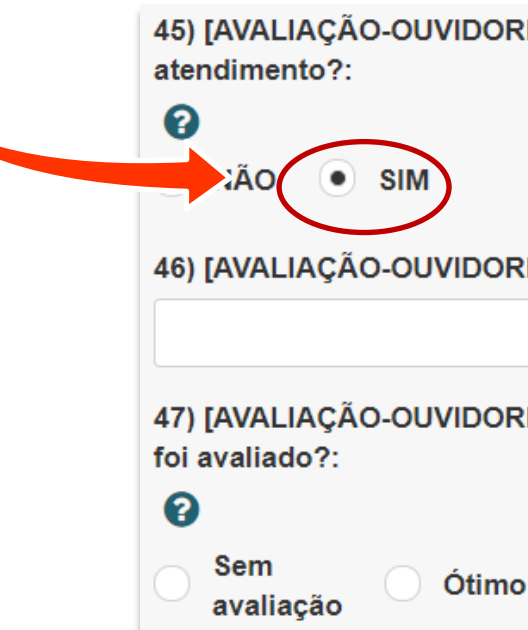

- Os itens de 45 a 47 referem-se à **avaliação da ouvidoria**.

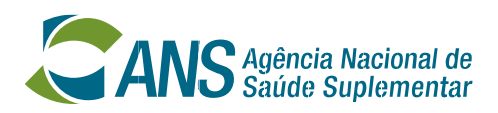

Se a operadora **NÃO TIVER** recomendações de melhorias, marcar **NÃO**.

Neste caso, **NÃO PREENCHER** o item 49.

Pule para o item 50.

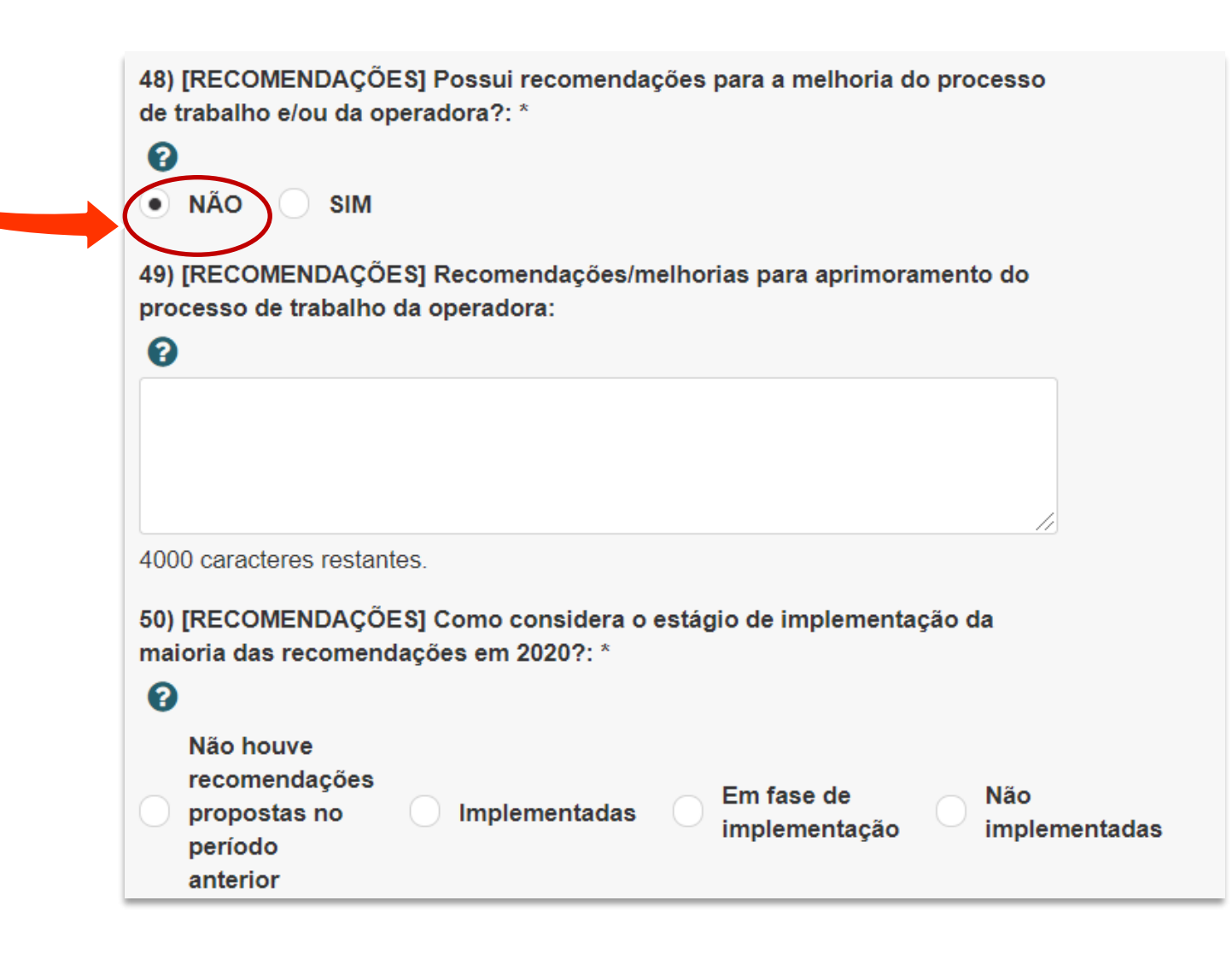

- Os itens 48 e 50 referem-se às **recomendações de melhorias** que a ouvidoria tem para o para aprimoramento do processo de trabalho da operadora.

![](_page_30_Picture_156.jpeg)

![](_page_30_Picture_9.jpeg)

Se a operadora **TIVER** sistema de recomendações de melhorias, marcar **SIM**.

**PREENCHER** o item 49.

- Os itens 48 e 50 referem-se às **recomendações de melhorias** que a ouvidoria tem para o para aprimoramento do processo de trabalho da operadora.

No item 50, informar sobre o *status* das **recomendações apontadas no REA-Ouvidorias 2021, ano base 2020**.

![](_page_30_Figure_5.jpeg)

### **Preenchimento do REA-Ouvidorias: Equipe**

![](_page_31_Picture_6.jpeg)

![](_page_31_Picture_7.jpeg)

No item 51, informar o **quantitativo de pessoas** que compõem a unidade de Ouvidoria, incluindo o ouvidor.

![](_page_31_Picture_65.jpeg)

### Finalizado o preenchimento, clicar em **SALVAR**.

### **Preenchimento do REA-Ouvidorias: Envio do formulário**

![](_page_32_Figure_7.jpeg)

![](_page_32_Picture_8.jpeg)

### Se algum **CAMPO OBRIGATÓRIO** não for preenchido, aparecerão avisos na lateral e no topo da página.

![](_page_32_Picture_2.jpeg)

A informação adicional '3) Telefone de contato' é obrigatória.

A informação adicional '4) [REANÁLISE] Sua unidade de Ouvidoria recebeu requerimentos de reanálise de cunho assistencial?' é obrigatória. A informação adicional '8) [MANIFESTAÇÃO] Sua Ouvidoria recebeu alguma manifestação própria de ouvidoria no período?' é obrigatória. A informação adicional '48) [RECOMENDAÇÕES] Possui recomendações para a melhoria do processo de trabalho e/ou da operadora?' é obrigatória. A informação adicional '50) [RECOMENDAÇÕES] Como considera o estágio de implementação da maioria das recomendações em 2020?' é obrigatória. A informação adicional '51) [ESTRUTURA] Quantas pessoas compõem exclusivamente a unidade de Ouvidoria?' é obrigatória.

Se todos os campos obrigatórios forem preenchidos, aparecerá uma janela com a declaração de envio do formulário do REA-Ouvidorias. Incluindo os itens que não foram preenchidos.

Neste momento, o ouvidor pode conferir os dados, salvar e/ou imprimir o documento.

**Atenção! O ouvidor ainda precisa enviar o formulário para que seja recebido pela Ouvidoria da ANS.**

### **Preenchimento do REA-Ouvidorias: Envio do formulário**

![](_page_33_Picture_8.jpeg)

![](_page_33_Picture_4.jpeg)

### Clicar em **ENVIAR**.

![](_page_34_Picture_2.jpeg)

- A página do formulário será atualizada e os campos não poderão ser editados.

Se precisar alterar algum item, clicar em **EDITAR**.

Botões para **VISUALIZAR e BAIXAR** a declaração de envio.

![](_page_34_Picture_8.jpeg)

- Ao clicar em "Enviar", aparecerá uma janela de confirmação.

**Atenção!** O protocolo eletrônico da ANS **NÃO ACEITARÁ**  formulários com inconsistências.

![](_page_35_Picture_2.jpeg)

### **SE O FORMULÁRIO ESTIVER CORRETO**, será enviado para a Ouvidoria da ANS.

![](_page_35_Picture_9.jpeg)

![](_page_36_Figure_9.jpeg)

Dados inválidos: MN029 - Valor inválido para o quantitativo de Requerimentos de Reanálise convertidos em autorização de

**5** Histórico de Alterações

Enviar

![](_page_36_Picture_13.jpeg)

![](_page_36_Figure_4.jpeg)

Dados inválidos: MN029 - Valor inválido para o quantitativo de Requerimentos de Reanálise convertidos em autorização de cobertura.

### **Petição**

### **Informações Básicas**

- Os avisos sobre as inconsistências aparecerão na lateral e no topo da tela.
- Os avisos são específicos para cada tipo de erro encontrado.
- Sugere-se que se tire um *print* desses erros para efetivar os ajustes necessários.

![](_page_37_Picture_7.jpeg)

![](_page_37_Figure_4.jpeg)

- Caso apareçam avisos sobre as inconsistências, clicar em "Editar" e corrigir o formulário;
- O protocolo eletrônico da ANS não aceitará formulários com inconsistências.

![](_page_38_Picture_10.jpeg)

- Realizar os acertos necessários e repetir o processo para enviar o formulário.
- Se o formulário estiver correto, os avisos de erro não aparecerão e o formulário será recebido pela Ouvidoria da ANS.

![](_page_38_Picture_3.jpeg)

**Atenção!** Quando o formulário é enviado à Ouvidoria da ANS, aparece um **aviso** na lateral e no topo da página.

A petição com número de protocolo n. 2021393321200001123 do processo

foi concluída com sucesso.

![](_page_39_Picture_7.jpeg)

- O documento que comprova do envio do formulário do REA-Ouvidorias à ANS é o **Recibo Eletrônico de Protocolo**.
- O passo a passo para obtenção deste recibo está descrito nas páginas 43 a 45 deste tutorial.

![](_page_39_Picture_3.jpeg)

- A partir do momento que o usuário salva o formulário é possível fechar e continuar depois.
- Passo a passo para acessar um protocolo e dar continuidade ao preenchimento:

![](_page_40_Picture_4.jpeg)

- Clicar em **Pesquisar Protocolos**
- Selecionar a aba **Petições**
- Opcionalmente, clicar no botão **Limpar** para limpar os filtros de pesquisa
- Selecionar o tipo de protocolo **Ouvidoria**
- Selecionar o assunto **REA-OUVIDORIAS**
- Selecionar a situação **Rascunho**
- Clicar em **Pesquisar**
- Clicar no **botão verde** na coluna "Ação" na linha onde se encontra o protocolo que

deseja dar continuidade, conforme figura a seguir:

### **Preenchimento do REA-Ouvidorias: Complemento do preenchimento**

![](_page_40_Picture_20.jpeg)

### **COMPLEMENTO DE FORMULÁRIO JÁ INICIADO**

### **Preenchimento do REA-Ouvidorias: Complemento do preenchimento**

### Clicar o botão verde do rascunho que será complementado e **seguir com o preenchimento**.

![](_page_41_Picture_8.jpeg)

![](_page_41_Picture_9.jpeg)

### **COMPLEMENTO DE FORMULÁRIO JÁ INICIADO**

### **Pesquisar Protocolos**

ATENÇÃO: Caso você não esteja visualizando algum protocolo é porque você não possui acesso a ele. Será necessário solicitar o acesso ao representante legal ou ao(s) usuário(s) que o representante legal delegou a concessão de acesso. Veja agui a lista completa dos protocolos.

![](_page_41_Picture_69.jpeg)

- A operadora pode consultar o formulário depois de enviado, mas não pode alterá-lo.
- Passo a passo para consultar o formulário enviado:

![](_page_42_Picture_4.jpeg)

- Clicar em **Pesquisar Protocolos**
- Selecionar a aba **Petições**
- Opcionalmente, clicar no botão **Limpar** para limpar os filtros de pesquisa
- Selecionar o tipo de protocolo **Ouvidoria**
- Selecionar o assunto **REA-OUVIDORIAS**
- Clicar em **Pesquisar**
- Clicar no **botão verde** na coluna "Ação" na linha onde se encontra o protocolo que

deseja dar consultar, conforme figura a seguir.

### **Preenchimento do REA-Ouvidorias: Consulta do formulário enviado**

![](_page_42_Picture_18.jpeg)

### **CONSULTA DE FORMULÁRIO JÁ ENVIADO**

### **Preenchimento do REA-Ouvidorias: Consulta do formulário enviado**

### Clicar o botão verde para **visualizar o formulário enviado**.

![](_page_43_Figure_8.jpeg)

![](_page_43_Picture_9.jpeg)

### **CONSULTA DE FORMULÁRIO JÁ ENVIADO**

### Operadora v

### **Pesquisar Protocolos**

ATENÇÃO: Caso você não esteja visualizando algum protocolo é porque você não possui acesso a ele Será necessário solicitar o acesso ao representante legal ou ao(s) usuário(s) que o representante legal delegou a concessão de acesso. Veja aqui a lista completa dos protocolos.

![](_page_43_Picture_59.jpeg)

![](_page_44_Figure_4.jpeg)

### **Preenchimento do REA-Ouvidorias: Comprovante de envio do formulário**

Na página seguinte operadora também poderá **gerar o arquivo .pdf** do formulário enviado.

![](_page_44_Picture_6.jpeg)

### **COMPROVANTE DE ENVIO DO FORMULÁRIO**

![](_page_44_Picture_54.jpeg)

![](_page_45_Picture_4.jpeg)

![](_page_45_Picture_5.jpeg)

![](_page_45_Picture_0.jpeg)

Dúvidas sobre o REA-Ouvidorias devem ser enviadas para o *e-mail* abaixo. Informe o **REGISTRO ANS** e a **RAZÃO SOCIAL** da operadora.

## **rea-ouvidorias@ans.gov.br**

# **Obrigada!**

![](_page_46_Picture_1.jpeg)

![](_page_46_Picture_2.jpeg)

Atendimento exclusivo para deficientes auditivos<br>0800 021 2105

![](_page_46_Picture_5.jpeg)